РОССИЙСКАЯ ФЕДЕРАЦИЯ ООО ЗАВОД «ПРОМПРИБОР» ЗАО ИТФ «СИСТЕМЫ И ТЕХНОЛОГИИ»

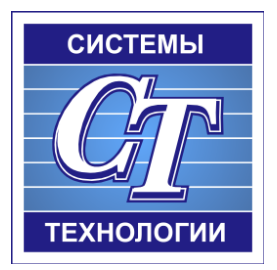

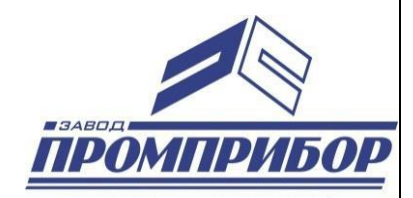

# КОНТРОЛЛЕР СИКОН С120

# КОНФИГУРАЦИОННОЕ ПРОГРАММНОЕ ОБЕСПЕЧЕНИЕ

# РУКОВОДСТВО ОПЕРАТОРА

# ВЛСТ 520.00.000 РО

# АННОТАЦИЯ

Пакет «Базовое ПО» состоит из двух программ:

- 1) Программа «Настройка сбора»
- 2) Программа «Оперативный сбор»

Данное руководство оператора содержит полное описание программ относящихся к линейке УСПД СИКОН С70, С120. Рассмотрены процессы сбора, обработки, хранения и передачи информации.

Руководство включает в себя:

- Назначение программы
- Условия выполнения программы
- Описание программ «Настройка сбора» и «Оперативный сбор»

Настоящее руководство предназначено для обучения работе с указанными программами, распространяется исключительно на указанные программы и не заменяет учебную, справочную литературу, руководства от производителя ОС и прочие источники информации, освещающие работу с графическим пользовательским интерфейсом операционной системы.

Производитель оставляет за собой право на внесение изменений и дополнений в данное руководство без предварительного уведомления.

# СОДЕРЖАНИЕ

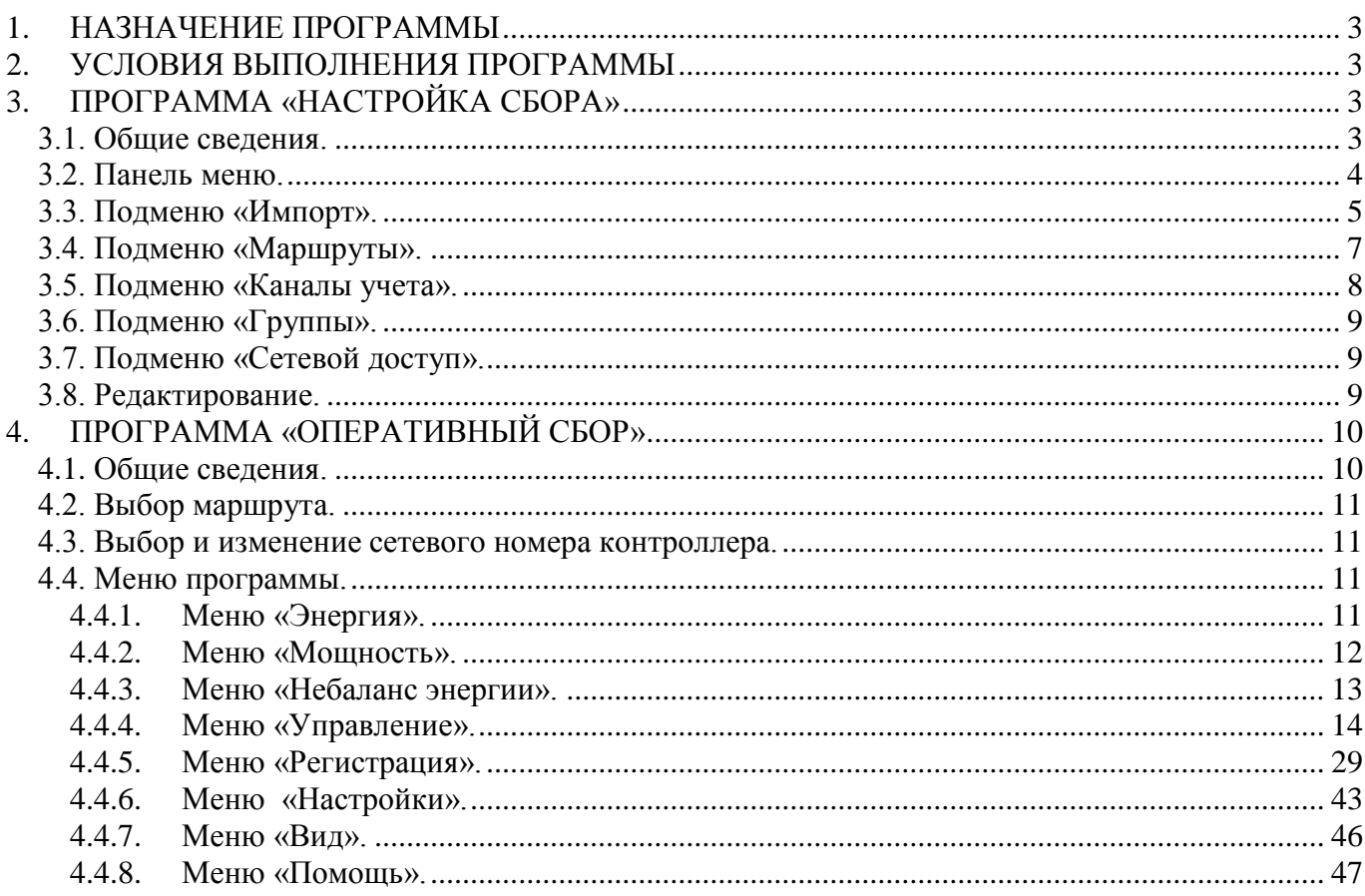

# 1. НАЗНАЧЕНИЕ ПРОГРАММЫ

<span id="page-3-0"></span>Программа собирает данные о потреблении электроэнергии с контроллеров линейки СИКОН С1, С10, С70, С110, С120. В результате пользователь получает информацию в виде таблиц и графиков. Полученная информация может быть сохранена в текстовом формате, формате xls или html для последующей обработки. Кроме того, программный пакет позволяет настраивать контроллеры и следить за их состоянием.

Разработчик оставляет за собой право внесения изменений в программу, которые могут быть не отражены в настоящем руководстве.

# 2. УСЛОВИЯ ВЫПОЛНЕНИЯ ПРОГРАММЫ

<span id="page-3-1"></span>Пакет работает в операционной среде «Windows 2000» и выше.

Минимальные системные требования:

Процессор: Pentium III 800Mhz.

Оперативная память: 256Mb.

Свободное место на диске:250Mb.

# 3. ПРОГРАММА «НАСТРОЙКА СБОРА»

#### <span id="page-3-2"></span>3.1. Общие сведения.

<span id="page-3-3"></span>Данная программа предназначена для работы со всей линейкой выпускаемых контроллеров. В ней создается вся необходимая информация о конфигурации сбора данных, а именно:

- 1) список станций (контроллеров) в системе;
- 2) маршруты доступа к станциям;
- 3) списки каналов учета и групп для каждой станции.

Эту информацию необходимо иметь перед началом сбора данных. Информация, созданная в программе «Настройка сбора» записывается на жесткий диск компьютера.

Общий вид окна программы «Настройка сбора»:

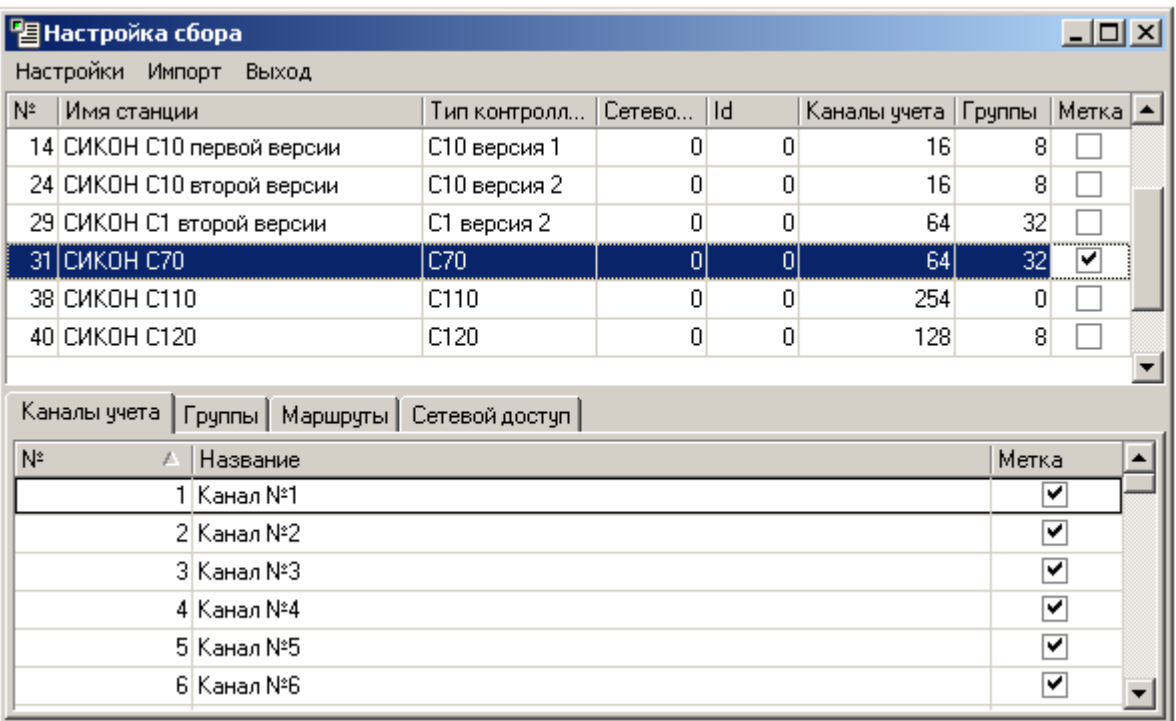

В верхней части таблицы содержится список станций, для каждой из которых необходимо указать:

- Номер логический номер, с которым станция в дальнейшем будет занесена в базы данных (проставляется автоматически, не редактируется);
- Имя станции название станции (указывается для удобства работы пользователя, присваивается по его желанию);
- Тип контроллера указывается версия используемого контроллера;
- Каналы учета указывается максимальное количество каналов учета в зависимости от модификации контроллера;
- Метка указывает на контроллер, который будет выбран по умолчанию программой «Оперативный сбор».

Примечание. Пункты: сетевой номер, идентификатор (Id) и группы включены в список параметров для станции, но их указывать не обязательно.

#### 3.2. Панель меню.

<span id="page-4-0"></span>Панель меню программы «Настройка сбора» содержит три раздела: «Настройки», «Импорт» и «Выход». В меню «Настройки» находятся три подменю:

- Путь до настроек программы;
- Типы контроллеров;
- Список параметров.

Подменю «Путь до настроек программы» имеет следующий вид:

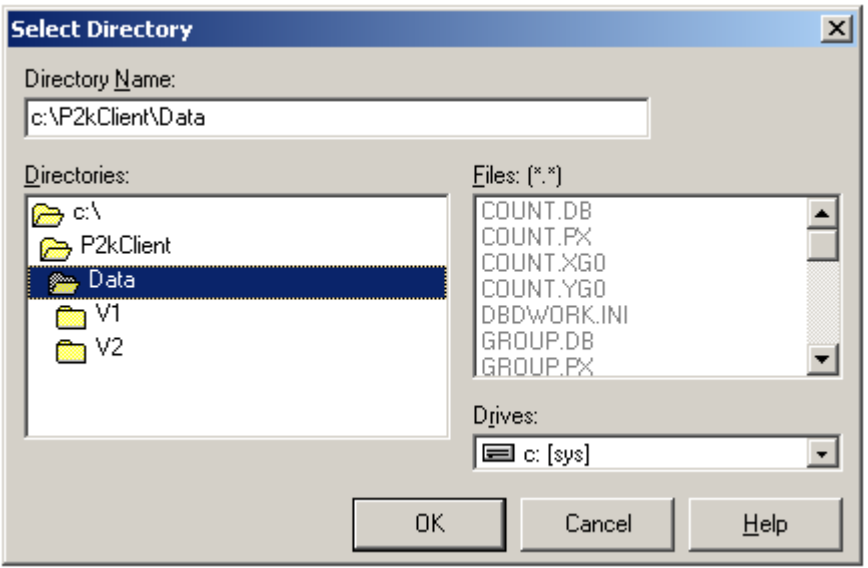

В подменю «Путь до настроек программы» необходимо указать путь до баз данных.

Подменю «Типы контроллеров» имеет следующий вид:

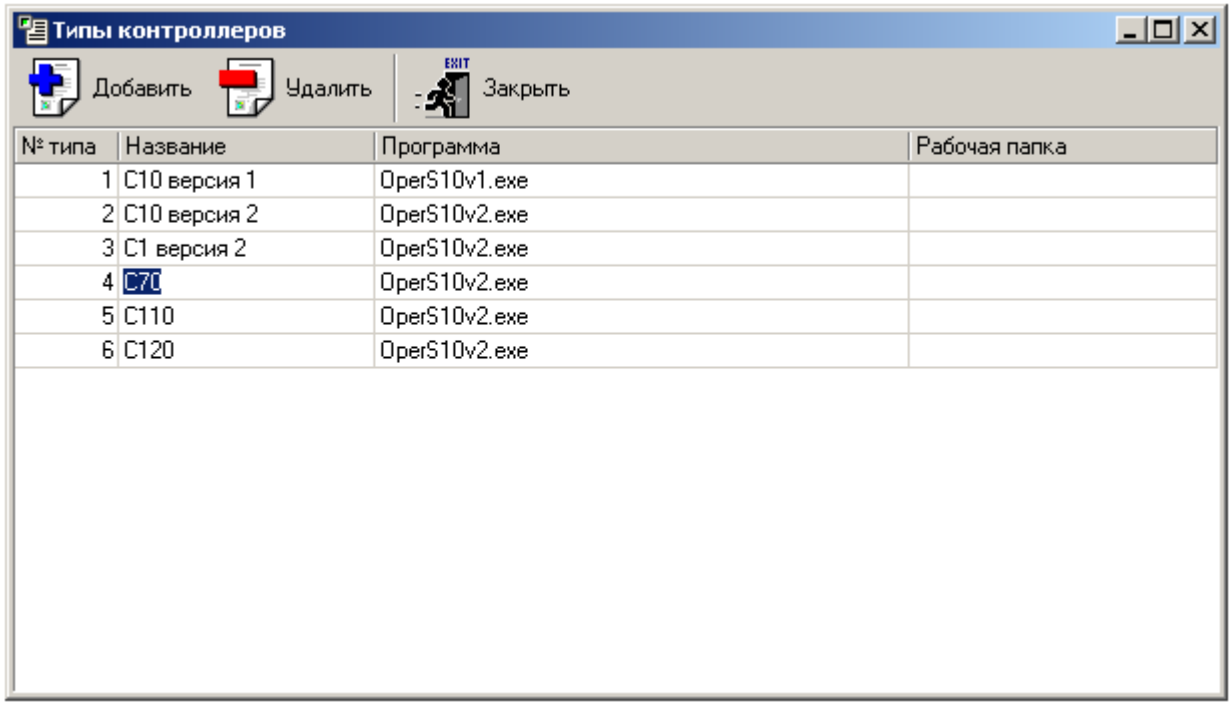

Подменю «Типы контроллеров» предназначено для добавления и удаления типов (версий) контроллеров. При добавлении нового типа контроллера необходимо прописать его название, задать программу, которая будет работать с данным типом контроллеров и рабочую папку, в которой будут храниться файлы настроек.

3.3. Подменю «Импорт».

<span id="page-5-0"></span>«Импорт» позволяет импортировать данные о конфигурации контроллеров (название и тип контроллера, сетевой номер и идентификатор, количество и названия каналов, групп и маршрутов из уже существующих конфигураций). Импорт конфигурации обычно используется при

объединении нескольких баз данных конфигураций в одну, либо при переходе на новую версию программного обеспечения, когда нужно перенести конфигурацию из более ранней версии программы.

Процесс импорта начинается, если «кликнуть» пункт меню «Импорт», и состоит из трех последовательных шагов. На каждой стадии импорта выводится диалоговое окно, в заголовке окна указан номер шага. Для перехода к следующему шагу необходимо кликнуть кнопку «Далее». Для возврата на предыдущий шаг предназначена кнопка «Назад». Кнопка «Отмена» прерывает процесс импорта:

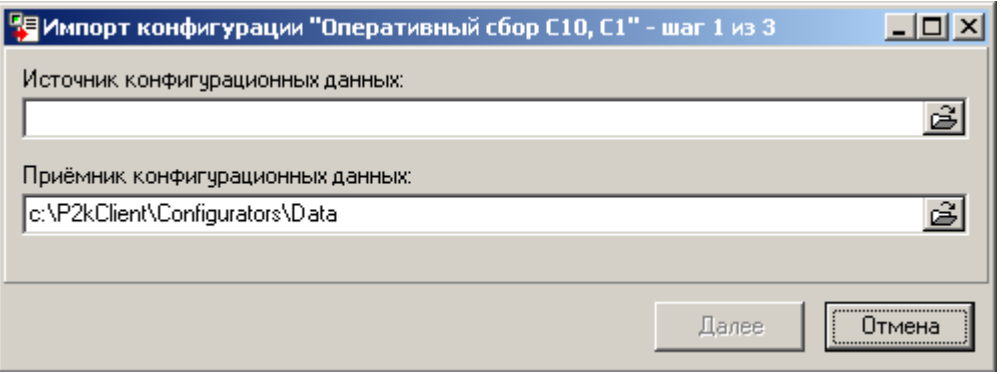

На первом этапе появляется диалоговое окно для выбора источника и приемника конфигурационной информации. В качестве импортируемых данных выступают файлы конфигурации, которые хранятся в подкаталоге «Data» той программы, откуда будет производится импорт. Файлы конфигурации содержат всю информацию о контроллерах: название и тип, сетевой номер и идентификатор, количество и названия каналов, групп и маршрутов. В поле «Источник конфигурационных файлов» необходимо указать путь до каталога с конфигурационными файлами. Поле «Приемник конфигурационных файлов» обычно уже заполнено. Для перехода к следующей стадии необходимо кликнуть кнопку «Далее».

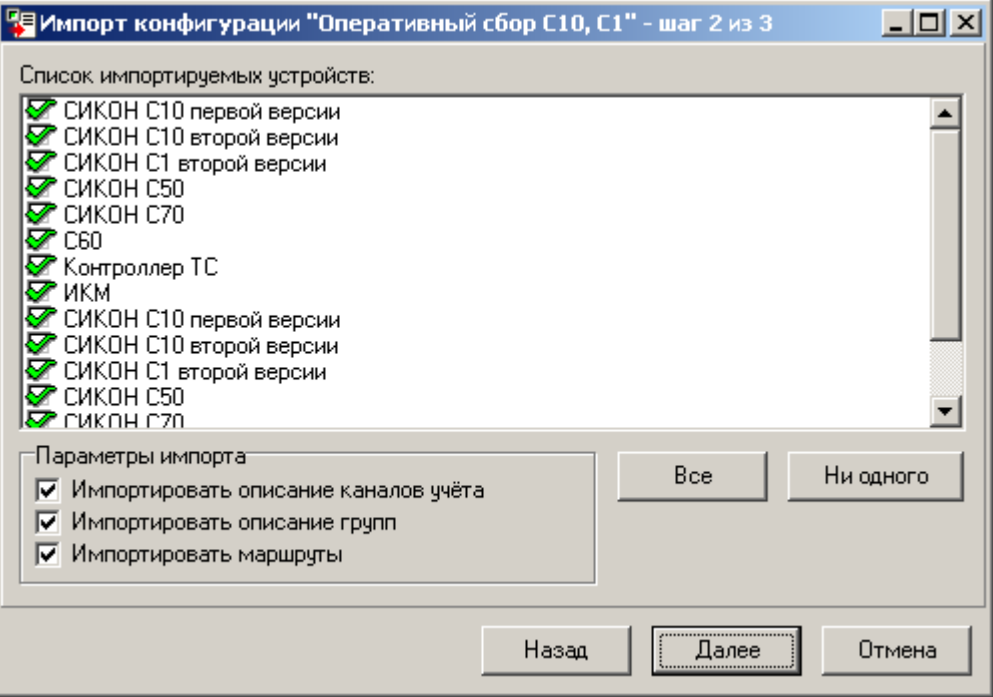

На втором этапе появляется диалоговое окно выбора объектов, которые необходимо импортировать. В основном поле перечислены все объекты, существующие в конфигурации источника. Необходимо оставить галочки напротив только тех объектов, которые будут импортироваться. По умолчанию выбраны все объекты. Кнопки «Все» и «Ни одного» служат для того, чтобы пометить или убрать пометки со всех объектов соответственно. В поле «Параметры

импорта» можно указать, какую информацию об объекте необходимо импортировать (по умолчанию включены все опции). Можно разрешить или отменить импорт описаний каналов, групп и маршрутов. После того, как объекты выбраны необходимо кликнуть кнопку «далее» для начала процесса импорта.

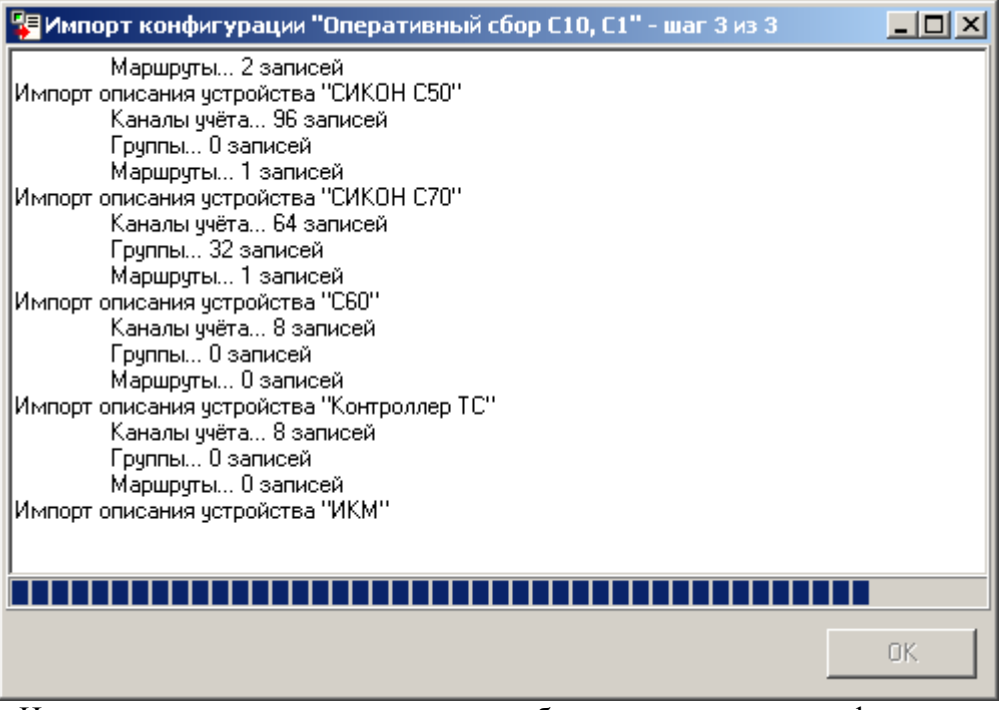

На третьем этапе производится собственно импорт конфигурации. В основном поле диалогового окна третьего шага ведется журнал действий, которые производятся при импорте. Из журнала пользователь может выяснить справочную информацию. Внизу окна расположена строка, отражающая процесс выполнения импорта. После того как импорт завершен, в журнале появляется соответствующая запись. Для закрытия окна и завершения процесса импорта необходимо кликнуть кнопку «ОК»

Все импортированные объекты появляются в верхнем списке. Поля, относящиеся к объектам, заполняются импортированной информацией. Дальнейшее редактирование и работа с объектами производится в обычном порядке.

<span id="page-7-0"></span>3.4. Подменю «Маршруты».

Нижняя таблица содержит список путей по системе сбора информации «Пирамида».

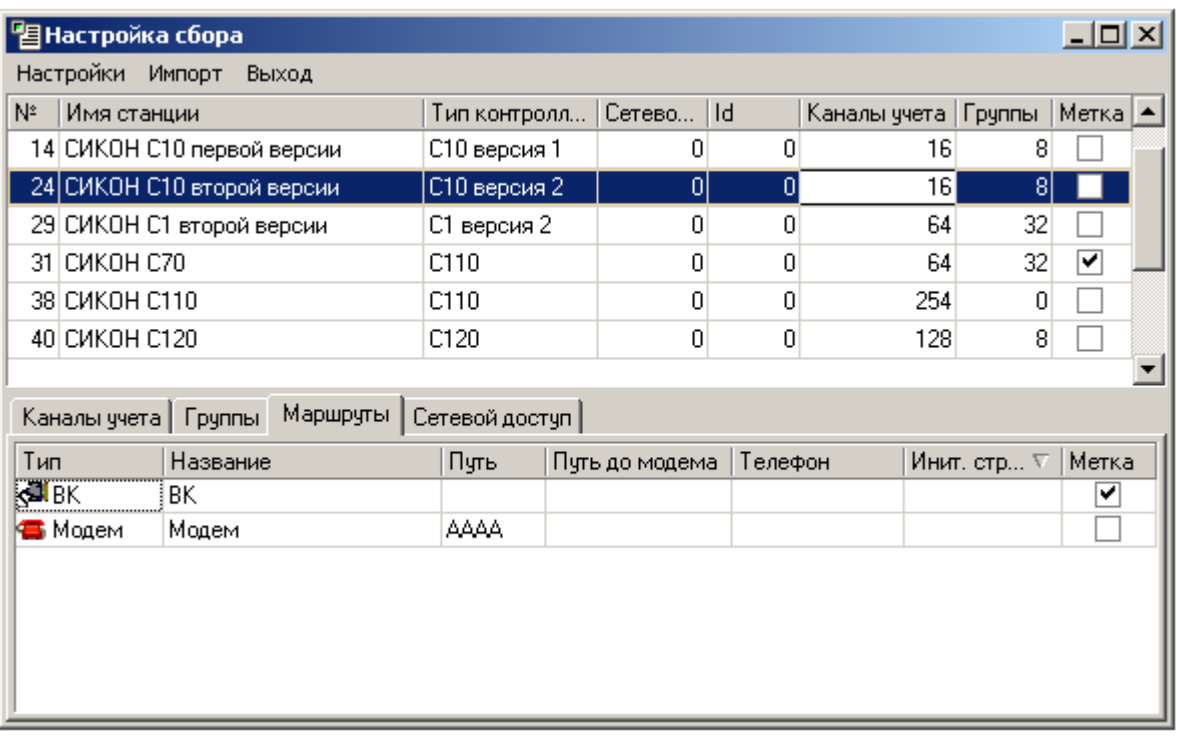

Для каждого пути задаются следующие параметры:

- Тип указывается тип канала связи (ВК или модем). Выбирается из вложенного меню;
- Название заносится для удобства работы пользователя, выбирается по его желанию. (Может содержать до 44 символов).
- Путь если ЭВМ, ведущая сбор, подключена к ИКМ, то в этом поле указывается идентификатор устройства, описанный в ИКМ. В любом другом случае в это поле помещается маршрут согласно протоколу «Пирамида»<sup>1</sup> .
- Путь до модема номер канала, где находится удаленный модем (используется только при подключении модема к ЭВМ через маршрутизатор)
- Телефон телефонный номер (если применен модем);
- Инит. строка строка инициализации (содержит набор команд, которые посылаются модему при начале работы с ним);
- Метка указывает на путь по системе сбора, который будет выбран по умолчанию в программе «Оперативный сбор».
- 3.5. Подменю «Каналы учета».

<span id="page-8-0"></span>В нижней таблице содержится список каналов учета для выбранного контроллера. Для каждого канала учета задаются:

Номер – номер канала учета;

1

- Название задается в соответствии со списком каналов учета в рабочем проекте АИИС КУЭ или однолинейной схемой объекта (данное строковое имя является справочной информацией, используется для удобства работы с каналами учета);
- Метка активирует канал учета (в случае отсутствия метки данный канал учета не будет опрашиваться программой «Оперативный сбор»).

К каждому каналу привязана любая величина с подключенного к нему устройства или величина, рассчитанная самим контроллером.

<sup>1</sup> См. документ «Приложение 1 (приложение к протоколу обмена)»

Пример: К пятому каналу СИКОН С70 может быть привязан третий канал счетчика.

3.6. Подменю «Группы».

<span id="page-9-0"></span>В нижней таблице содержится список групп для выбранного контроллера. Наименования и назначения полей списка аналогичны подменю «Каналы учета».

<span id="page-9-1"></span>3.7. Подменю «Сетевой доступ».

Данная вкладка содержит настройки сетевого доступа к выбранному контроллеру.

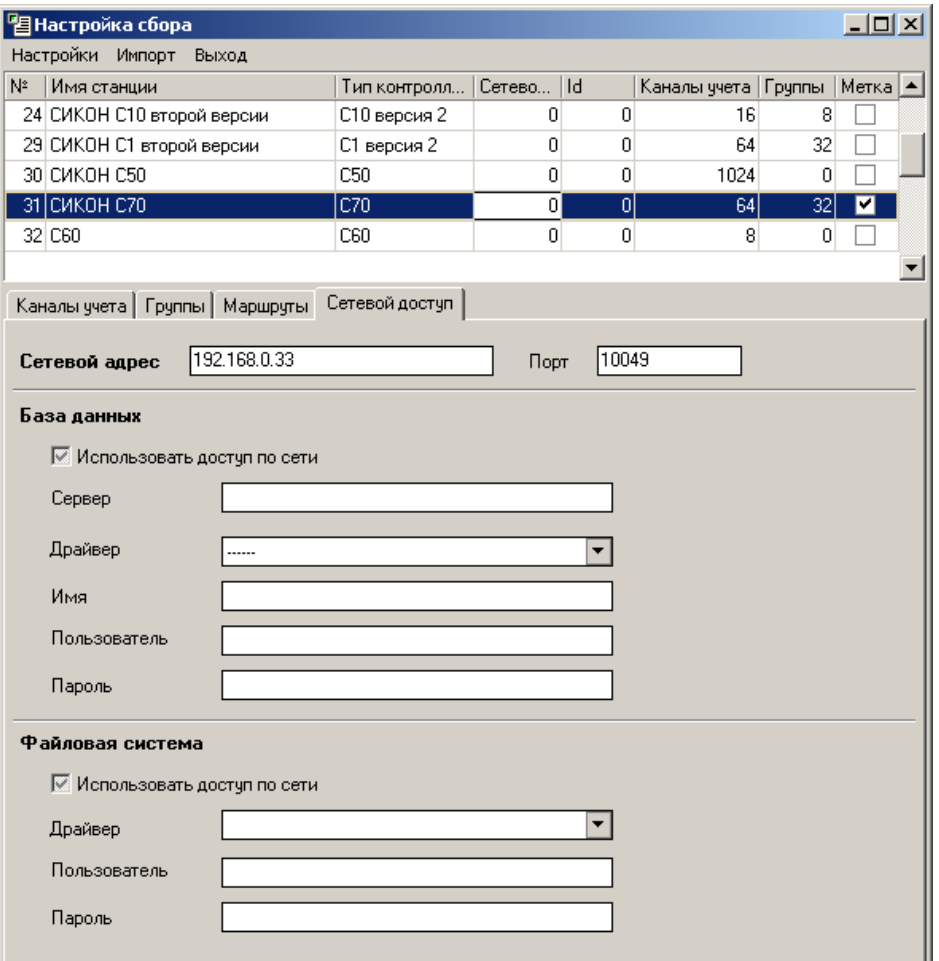

- Сетевой адрес IP адрес контроллера;
- Порт порт подключения.
- 3.8. Редактирование.

<span id="page-9-2"></span>Для добавления новой станции или нового пути необходимо использовать клавишу «↓». Для начала редактирования надо выделить необходимый пункт и нажать клавишу «Enter», а для отмены изменений и возврата к первоначальному значению пункта нажать клавишу «Esc».

Для добавления нескольких каналов или групп, необходимо щелкнуть правой кнопкой мыши по полю списка каналов учета, или групп. (Новые каналы учета (группы) добавляются в таблицу после строки, но которой находится курсор). В открывшемся меню выбрать пункт «Добавить несколько каналов» («Добавить несколько групп»), задать количество добавляемых каналов (групп), и нажать кнопку «Ok».

# 4. ПРОГРАММА «ОПЕРАТИВНЫЙ СБОР»

<span id="page-10-0"></span>4.1. Общие сведения.

<span id="page-10-1"></span>Данная программа предназначена для оперативного сбора и просмотра информации об энергопотреблении с контроллеров СИКОН. Информация, которая создается, или используется, при работе с программой «Оперативный сбор» хранится в контроллерах.

В ней можно работать со всеми параметрами, собираемыми контроллером. Опрос производится по отдельным станциям (контроллерам). Перед началом работы необходимо ввести информацию о конфигурации АИИС КУЭ. Для этого предназначена программа «Оперативный сбор» (см. раздел 1). В связи с тем, что поддерживаемые программой УСПД хранят различный объем информации, внешний вид главного окна, а так же содержащиеся в нем пункты, могут различаться.

Собираемые данные отображаются в виде таблиц и графиков, некоторые параметры могут быть сохранены в виде файла для последующей обработки, все параметры можно записать в текстовом формате.

**П. Оперативный сбор СИКОН С10 v2, С1 v2, С70, С110, С120**  $| \Box |$   $\times$ Энергия Мощность Небаланс-энергии Управление Регистрация Инструменты Настройки Вид Помощь 桜 ी Гx a.  $\Rightarrow$ 口 Гà Запись Сохранить Печать Просмотр Обновить Стоп Автоопрос  $\frac{33}{7}$ Тип объекта Канал • Зона Без зон  $\blacktriangledown$ Контроллер СИКОН С70 | Маршрут - ВК **Управление** Дата и время Показания счетчиков ⊙⊅ Пропадание и Мощность Энергия Графики 14:30:57

Общий вид главного окна программы представлен ниже:

Верхнюю часть окна программы занимает панель инструментов. Под панелью инструментов находится панель объекта. Она определяет, какой объект будет опрашиваться. Здесь можно задать тип объекта (датчик или группа), номер зоны (№1... №12), выбрать станцию, маршрут и сетевой номер контроллера.

Внимание! У типов УСПД СИКОН С110, С120 - 4 зоны.

В нижней части окна находится панель, отображающая состояние задачи.

Остальная часть окна – рабочая область, здесь отображаются собранные данные.

<span id="page-11-0"></span>4.2. Выбор маршрута.

Для выбора маршрута требуется щелкнуть мышью по клавише «Маршрут» панели объекта:

Контроллер СИКОН С70 Маршрут ВК Типобъекта Канал • Зона Без зон ┯║

Затем выбрать необходимый путь, из прописанных при настройке конфигурации системы (в программе "Настройка сбора", подменю "Маршруты"), и закрыть окно. Вид окна приведен ниже.

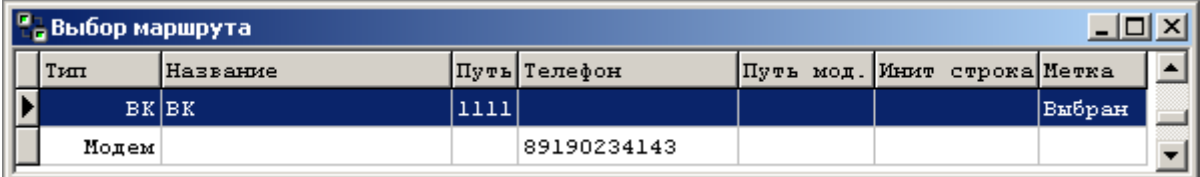

4.3. Выбор и изменение сетевого номера контроллера.

<span id="page-11-1"></span>Для выбора или изменения сетевого номера контроллера необходимо щелкнуть клавишей мыши справа от надписи "Номер контроллера" на панели объекта. В результате появится окно следующего вида:

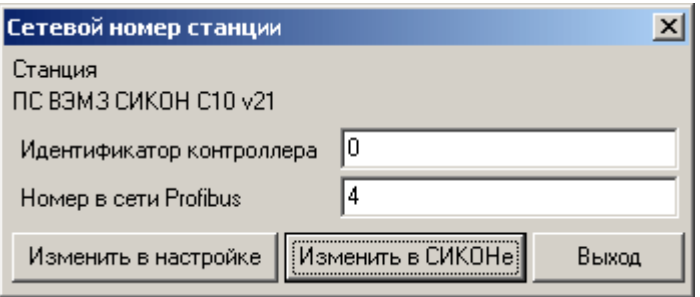

Если требуется изменить контроллеру сетевой номер, то необходимо поместить курсор в поле сетевого номера, записать новый номер контроллера и щёлкнуть по клавише "Изменить в СИКОНе". Если требуется выбрать номер при опросе контроллера по сети – то по клавише "Изменить в настройке".

# <span id="page-11-3"></span><span id="page-11-2"></span>4.4. Меню программы.

4.4.1. Меню «Энергия».

Внимание! В зависимости от типа модели УСПД, в данном меню присутствуют следующие пункты:

- С1, С10, С70: «30-минутные приращения энергии», «Энергия с начала суток», «Энергия с начала месяца», «Энергия за прошедшие сутки», «Энергия за прошедший месяц», «Суточный график», «Месячный график», «Квартальный график».
- С110: «30-минутные приращения энергии».
- С120: «30-минутные приращения энергии», «Энергия с начала суток», «Энергия с начала месяца», «Энергия за прошедшие сутки», «Энергия за прошедший месяц», «Суточный график».

В этом меню содержатся пункты для опроса контроллеров о потреблении энергии за сутки, месяц и квартал.

Данные отображаются в виде окна:

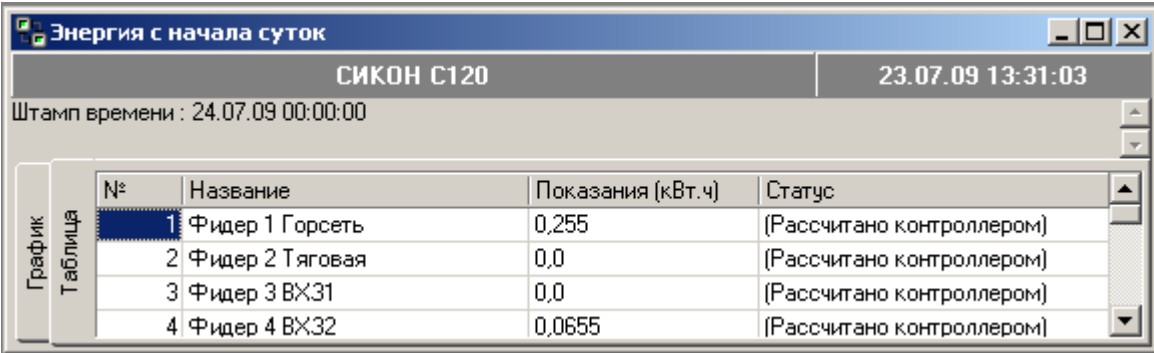

Здесь в заголовке окна указывается название параметра. Верхняя панель содержит название станции, с которой получены данные и время получения ответа от контроллера.

Также в меню "Энергия" можно посмотреть суточный, месячный и квартальный графики потребления энергии для каждого датчика. При выборе одного из графиков открывается окно, в котором необходимо выбрать датчик, данные с которого будут отображаться, (выбор производится двойным щелчком левой клавиши мыши по строке с нужным датчиком) после чего открывается окно графика.

Полученные данные отображаются в виде таблицы или графика, для переключения между этими режимами служат закладки в левой части окна.

При табличном представлении данные можно сохранить в текстовом файле, распечатать. Это можно осуществить с помощью кнопок в верхней части главного окна.

4.4.2. Меню «Мощность».

<span id="page-12-0"></span>Внимание! В зависимости от типа модели УСПД, в данном меню присутствуют следующие пункты:

- С1, С10, С70: «Период подынтервальной мощности», «Мощность за текущие 30 минут», «Мощность за предыдущие 30 минут», «График 30-минутной мощности», «Максимальная мощность с начала суток», «Максимальная мощность с начала месяца», «Максимальная мощность за предыдущие сутки», «Максимальная мощность за предыдущие сутки», «Максимальная мощность за предыдущий месяц», «Мощность за предыдущую минуту»,…«Мощность за предыдущие 15 минут», «График 1 – минутной мощности»,…«График 15 – минутной мощности».
- С110: «Период подынтервальной мощности», «Мощность за предыдущие 30 минут», «График 30-минутной мощности», «Мощность за предыдущую минуту», … «Мощность за предыдущие 15 минут».
- С120: «Период подынтервальной мощности», «Мощность за предыдущие 30 минут», «График 30-минутной мощности», «Мощность за предыдущую минуту»,…«Мощность за предыдущие 15 минут».

В данном меню содержатся пункты для опроса контроллера о потребляемой мощности. Опрос производится за определенные интервалы времени. Интервалы времени выбираются из предложенных в выпадающем списке пунктов меню.

Пункты "График 3-х минутной мощности" и "График 30-ти минутной мощности" по внешнему виду и использованию аналогичны пунктам "Суточный график", "Месячный график" и "Квартальный график" меню "Энергия".

Графики мощности отображаются в виде таблицы:

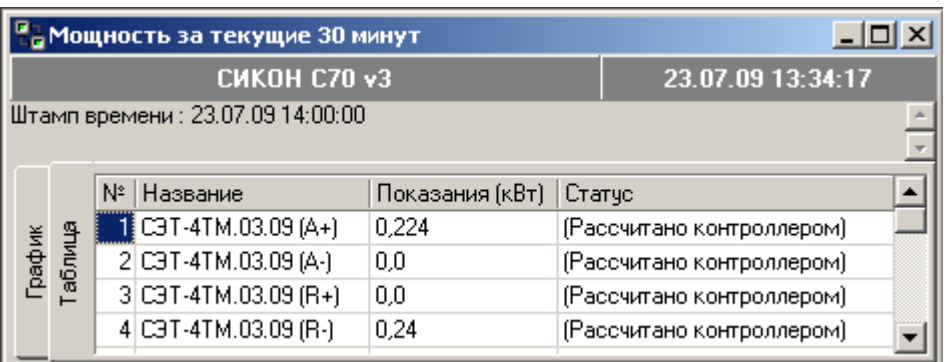

# или же графически.

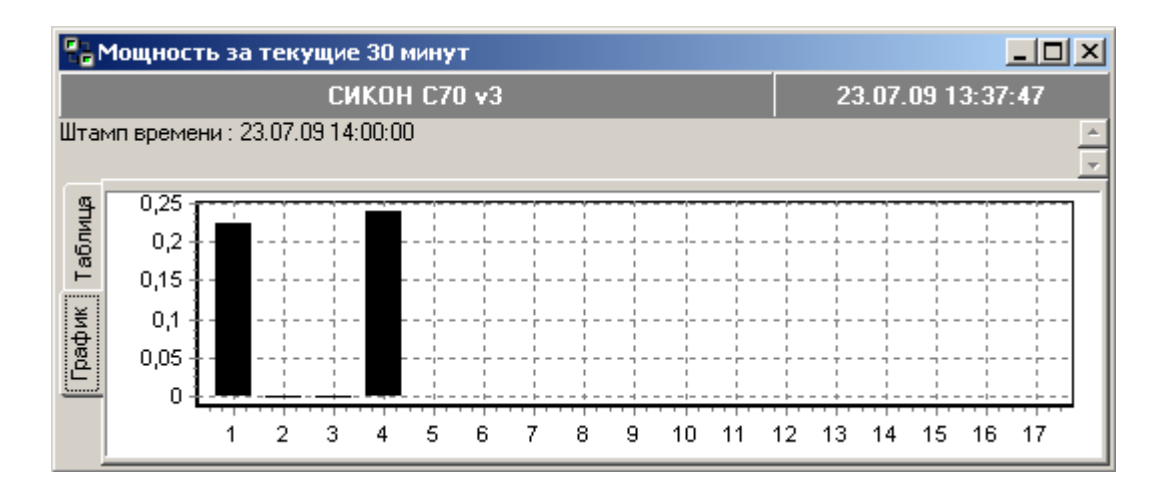

Для выбора режима отображения графиков мощности (графический или текстовый) служат закладки, расположенная в левой части окна.

При табличном отображении, данные можно сохранить в текстовом файле, распечатать. Это можно осуществить с помощью кнопок в верхней части главного окна.

4.4.3. Меню «Небаланс энергии».

<span id="page-13-0"></span>Внимание! В зависимости от типа модели УСПД, в данном меню присутствуют следующие пункты:

- С1, С10, С70: «Предыдущие 3 минуты», «Предыдущие 30 минут», «Предыдущие сутки», «Предыдущий месяц», «График за 3 минуты», «График за 30 минут», «Суточный график», «Месячный график», «Небаланс за предыдущую минуту», … «Небаланс за предыдущие 15 минут», «График за 1 минуту», …«График за 15 минут».
- С110: отсутствует полностью.
- С120: «Предыдущие сутки», «Предыдущий месяц», «Суточный график».

Перечисленные пункты меню по внешнему виду и использованию аналогичны пунктам в меню «Мощность».

Данное меню показывает небаланс энергии по группам за определенные интервалы времени. Интервалы времени выбираются из предложенных в выпадающем списке.

<span id="page-14-0"></span>4.4.4. Меню «Управление».

Здесь содержатся пункты для управления (настройки) контроллера.

Время и дата в СИКОНе.

В данном пункте можно прочитать, либо записать, дату и время в контроллере. При нажатии появляется окно следующего вида:

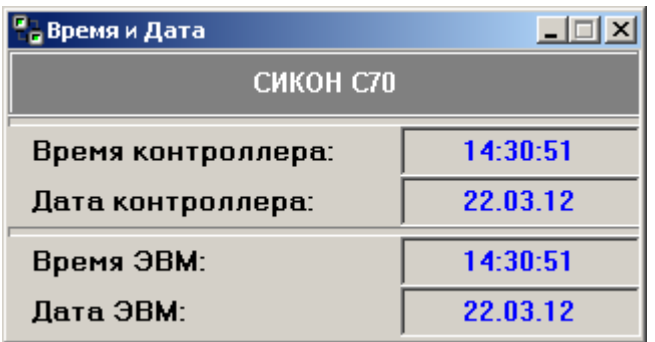

Для установки времени или даты в контроллере с ЭВМ, либо в ЭВМ с контроллера, требуется щелкнуть правой кнопкой мыши в появившемся окне и в новом окне выбрать необходимый пункт.

Чтобы задать время в контроллере "вручную", независимо от ЭВМ, требуется выбрать – "Задать время на контроллере", в появившемся окне набрать на клавиатуре нужные время и дату и нажать кнопку "Ок" (это необходимо делать по сигналам точного времени, например в 15:00).

Переключение между полями времени и даты происходит клавишей "TAB".

Окно представлено ниже.

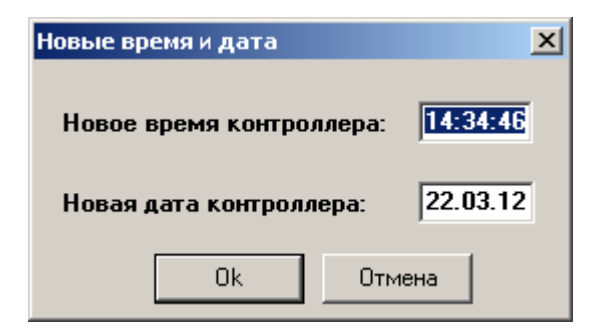

При успешной записи времени появится окно вида:

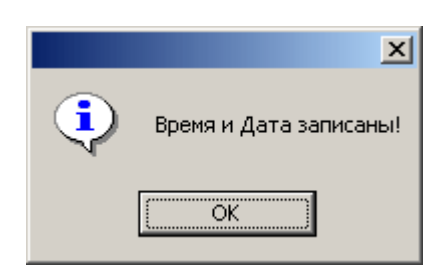

*Руководство Оператора. Версия документа 21512.* 14

# Часовой пояс.

В этом пункте программы задается интервал времени, на который локальное время отличается от времени UTC. Этот интервал времени необходимо установить при подключении устройства точного времени, возвращающего время в формате UTC (например, Lassen SK II).

Обычно разница локального времени и времени UTC кратна часу (например, для нашего часового пояса эта разница составляет 3 часа), но возможно и задание произвольного интервала.

Следует также учитывать, что вследствие сезонных переводов времени разница локального времени и времени UTC не является постоянной величиной. По этой причине, контроллер автоматически прибавляет или вычитает из этого значения 1 час, производя сезонные переводы времени.

# • Корректировка времени.

Плавная коррекция позволяет скорректировать время контроллера за некоторый промежуток времени. Для этого задается интервал (чч:мм:сс), на который нужно скорректировать время контроллера (максимальное значение интервала 10000ч). Положительное значение соответствует коррекции вперед, отрицательное - коррекции назад. Коррекция производится серией мелких нерегистрируемых переводов времени. Скорость плавной коррекции постоянна и равняется 1 минута 12 секунд в час (или 1 секунда за 50 секунд).

Для выполнения данной операции пользователь должен обладать правами администратора, а у контроллера должна быть снята физическая блокировка от записи.

В контроллерах, объединенных в сеть Profibus, плавная коррекция автоматически производится на всех контроллерах сети, так как время у контроллеров в сети синхронизируется.

# УСВ

Пункт меню "УСВ" предназначен для отображения результата синхронизации с устройством точного времени. При обращении к нему открывается выпадающий список, включающий:

- Пароль на запись. В данном окне вводится пароль на запись времени в УСВ.

- Состояние УСВ. Отображает вспомогательные параметры, описанные в таблице ниже.

| Параметр          | Значение          | Описание                                              |
|-------------------|-------------------|-------------------------------------------------------|
| Статус задачи RTC | В системе         | СИКОН участвует в процессе синхронизации времени      |
|                   | Мастер            | СИКОН синхронизирует время другим СИКОНам в сети      |
|                   | Подчинение УСВ    | У данного СИКОНА есть УСВ, которое синхронизирует его |
|                   |                   | время                                                 |
|                   | Подчинение УСВ по | СИКОН синхронизируется с временем УСВ другого         |
|                   | сети              | СИКОНа по сети                                        |
|                   | Синхронизация по  | СИКОН синхронизируется с временем полученным по       |
|                   | радио             | радиоканалу                                           |
|                   | Решение не годно  | Синхронизация невозможна, т. к. УСВ сообщил, что его  |
|                   |                   | время недостоверно                                    |
| Связь с УСВ       | Есть связь с УСВ  | СИКОН получает сообщения от УСВ                       |
|                   | Нет связи с УСВ   | СИКОН не получает сообщения от УСВ более 30 сек.      |
| Время УСВ(UTC)    | ДД.ММ.ГГ ЧЧ.ММ.СС | Время которое передает УСВ, обнуляется при отсутствии |
|                   |                   | связи с УСВ. Если УСВ передает время в формате UTC -  |
|                   |                   | после времени ставится '!'                            |
| Время СИКОН при   | ДД.ММ.ГГ ЧЧ.ММ.СС | Время СИКОНА в момент получения сообщения от УСВ      |
| чтении            |                   |                                                       |

Таблица. Параметры окна «Состояние УСВ».

 - Ограничения записи. В данном окне можно задать интервал значений, при попадании в который время УСВ будет восприниматься СИКОНом.

В случае, если требуется записать время СИКОНа в УСВ, необходимо в окне «Состояние», в контекстном меню выбрать «Установить время УСВ».

#### Показания счетчиков.

Данный пункт дает возможность просмотра показаний счетчиков в виде таблицы.

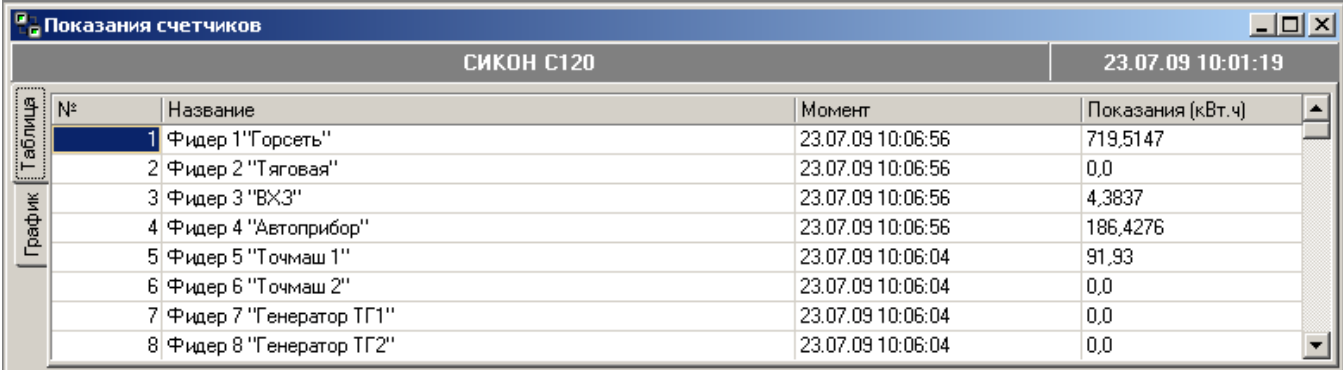

Или в виде графика. Переключение режимов отображения (графический или таблица) осуществляется при помощи закладок, расположенных в левой части окна.

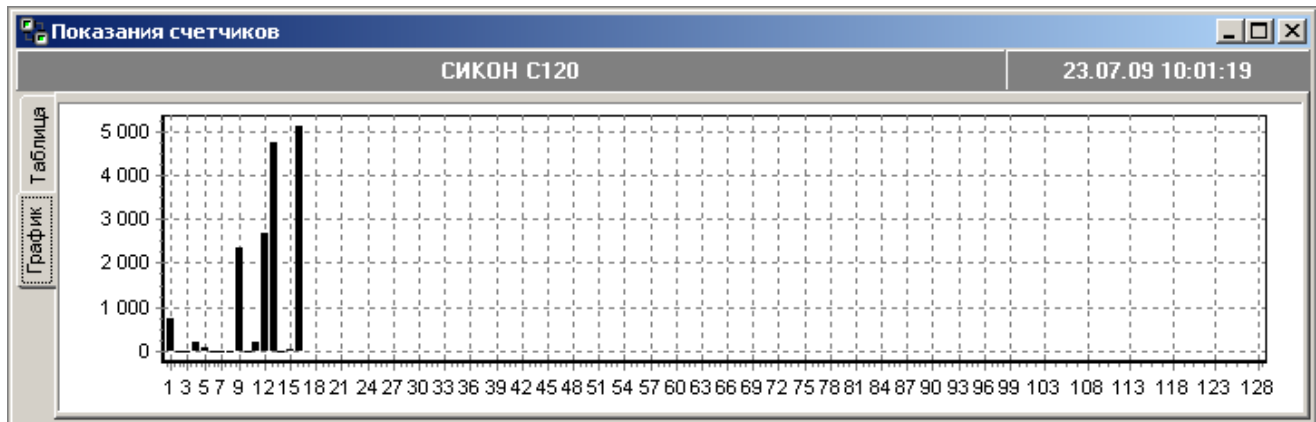

В случае, если требуется записать новые показания счетчиков, необходимо в появившемся окне, напротив нужных датчиков, в колонке "Значение", ввести показания и щелкнуть по клавише "Запись" на панели инструментов.

Примечание!!!

Если записываемые значения одинаковые, то требуется, набрав одно, щелкнуть правой клавишей мыши и в появившемся окне выбрать либо "Заполнить вверх", либо "Заполнить вниз" и нажать на – "Запись".

Данная функция работает и в таких пунктах, как "Коэффициенты счетчиков", "Коэффициенты датчиков", "Лимиты мощности", "Разрядность счетчика".

#### Счетчики импульсов.

В данном пункте можно посмотреть количество импульсов, пришедших от счетчиков.

Внимание!Данный пункт присутствует только для типов УСПД СИКОН С1, С10, С70.

Коэффициенты счетчиков и коэффициенты датчиков.

В этих пунктах записываются коэффициенты счетчиков и датчиков. Механизм записи аналогичен вышеописанному.

Лимиты мощности.

В данном пункте записываются лимиты мощности. Механизм записи аналогичен вышесказанному.

Внимание!Данный пункт присутствует только для типов УСПД СИКОН С1, С10, С70.

• Конфигурация СИКОН.

В данном пункте находится список внешних устройств, подключенных к контроллеру. Список внешних устройств находится в левой части окна (вид окна приведен ниже). Для изменения внешних устройств в списке, или внесения в него новых необходимо щелкнуть левой кнопкой мышки по нужной строке столбца "Тип устройства" и выбрать из выпадающего списка, подключаемое внешнее устройство. В выпадающем списке пунктов меню содержатся устройства, которые поддерживает контроллер. В правой части окна задаются параметры подключенных устройств, переключение между параметрами производится через кнопки на панели инструментов. Для просмотра и изменения доступны:

- «Настройки программы для устройств» (параметры связи);

- «Коэффициенты датчиков»;
- «Коэффициенты счетчиков»;
- «Показания счетчиков»;
- «Счетчики импульсов»;
- «Нестандартные параметры» такие как токи, напряжения, частоты (только чтение);
- «Состояние устройства» коды ошибок связи статистика обмена.

 После изменения списка подключенных устройств или их параметров следует произвести запись в контроллер при помощи кнопки "Запись", расположенной на панели инструментов. Параметры и порядок настройки счетчиков приведены в рекомендациях по настройки соответствующих счетчиков.

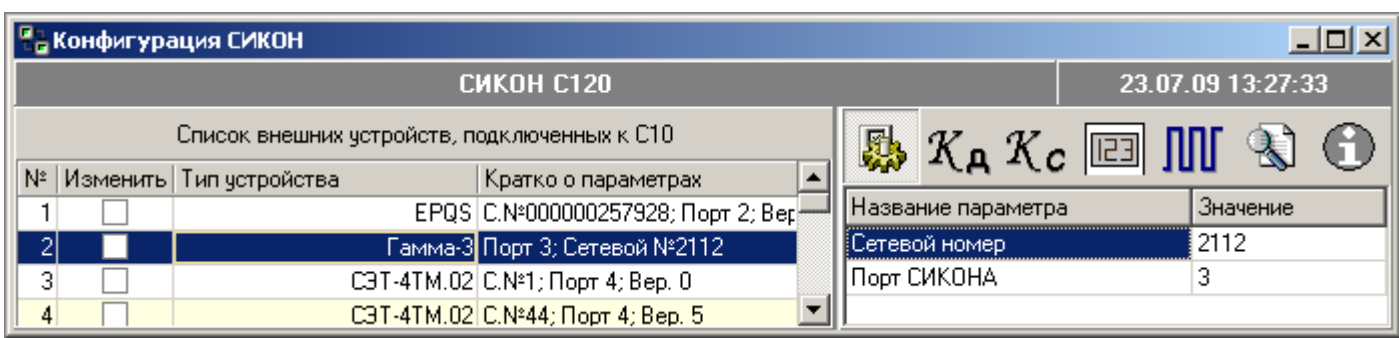

• Конфигурация каналов учета.

Окно привязки каналов учета приведено ниже.

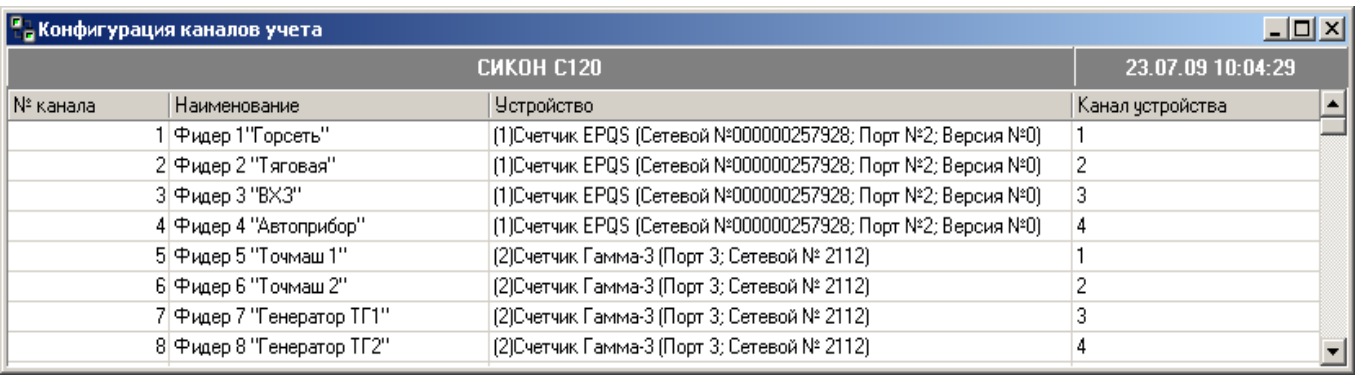

Устройства, подключенные к контроллеру, должны быть привязаны к каналам учета. Чтобы привязать устройства нужно заполнить таблицу "Привязка каналов учета". Одно устройство может быть привязано к нескольким каналам. После заполнения таблицы необходимо произвести запись значений при помощи кнопки "Запись", расположенной на панели инструментов.

#### Закон группирования.

При выборе данного пункта меню открывается окно следующего вида:

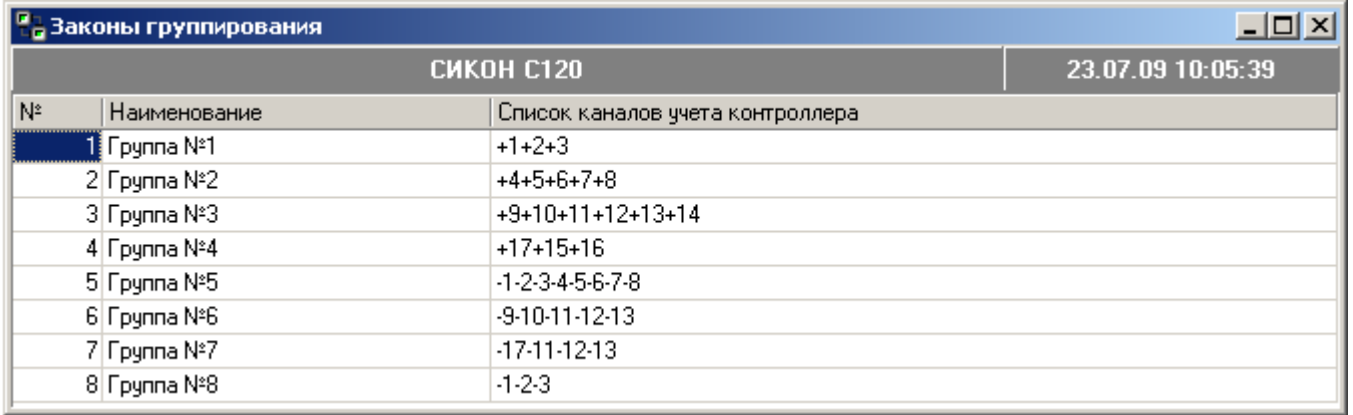

Здесь отображаются все группы контроллера описанные в конфигурации программы «Оперативного сбора». Для каждой группы правило расчета задается в виде строки, в которой перечисляются каналы контроллера со знаками с которыми они входят в группу.

Внимание!Данный пункт присутствует только для типов УСПД СИКОН С1, С10, С70, С120.

#### Календарь.

В данном пункте меню задаются категории дней (выходные, праздничные, прочие и особые дни). Например, к категории «Прочие дни» можно отнести субботние рабочие дни, а к категории "Особые дни" - дни с переносами, хотя пользователь может присваивать категории дней и по своему усмотрению. Категории дней необходимо задать для каждого дня каждого месяца. Вид окна приведен ниже.

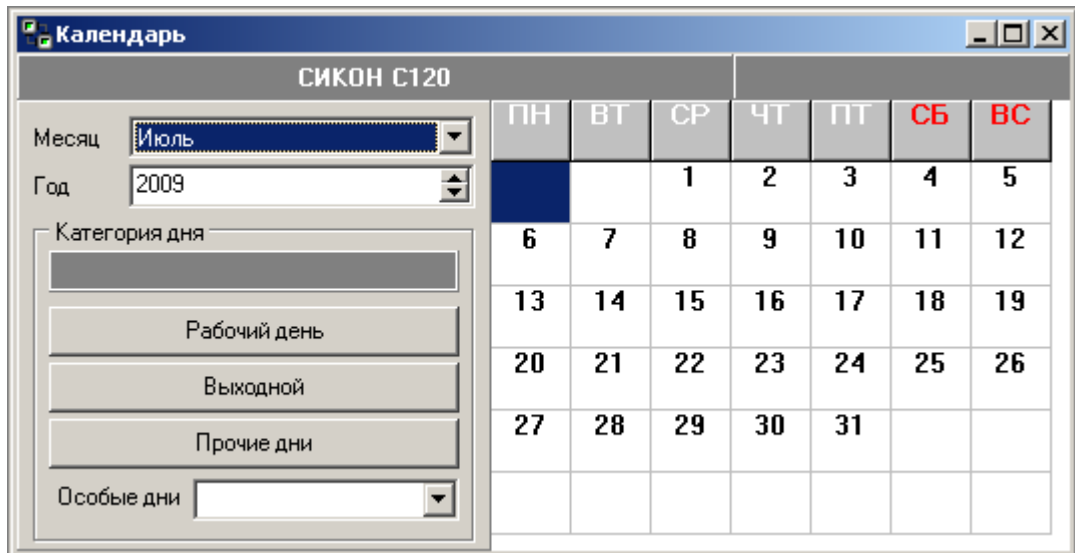

Тарифные зоны.

Тарифные зоны формируются путем задания интервалов времени внутри суток для дней различных категорий, которые были заданы в календаре.

Интервалы времени задаются с дискретностью в 30 минут.

Пример 1: 00:30-22:30; 07:00-11:00; 17:00-00:00.

Пример 2: запись: 23:00-07:00; эквивалентна записи двух интервалов времени: 00:00-07:00; 23:00-00:00 внутри одних суток.

Вид окна приведен ниже.

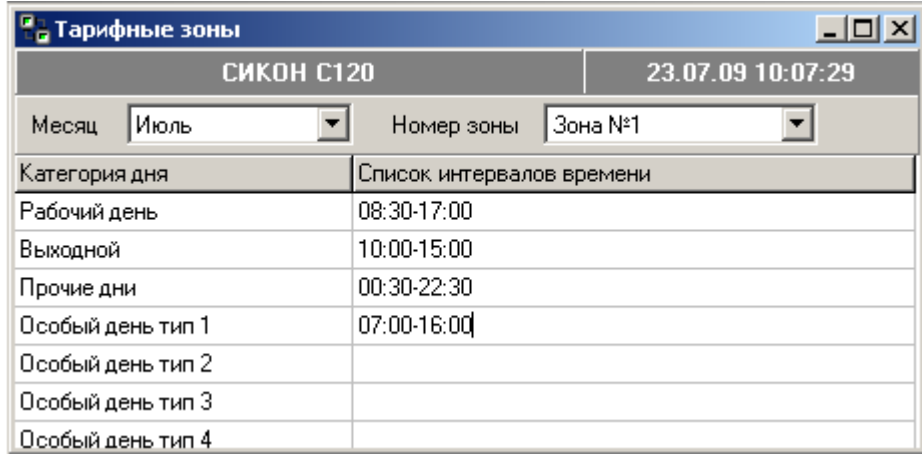

Время фиксации показаний счетчиков.

В данном пункте можно изменить (настроить) время фиксации показаний счетчиков. Вид окна приведен ниже. Значения зафиксированных показаний счетчиков можно посмотреть в меню "Регистрация / Зафиксированные показания счетчиков".

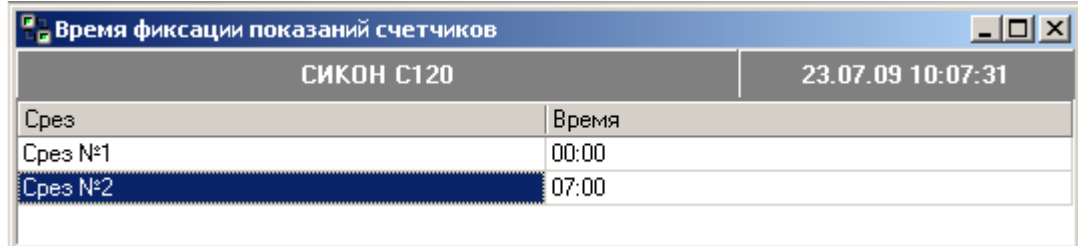

• Дельта времени для фиксации показаний.

Дельта времени позволяет задать максимальное расхождение времени между контроллером и счётчиком, в пределах которого показания будут записаны в базу СИКОНа.

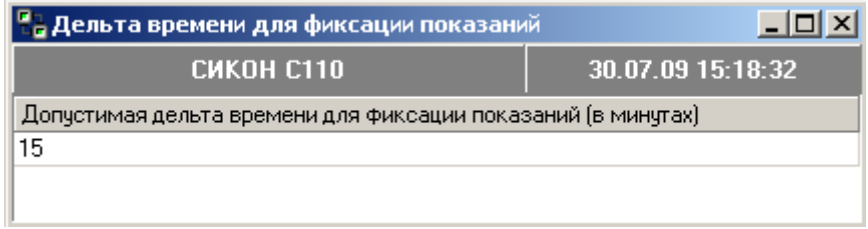

• Строка модема в Сиконе.

С помощью данного пункта меню можно задать строку инициализации модема, указание которой необходимо при организации связи с УСПД через модем. Максимальная длина строки инициализации 42 символа.

Внешний вид окна приведен ниже.

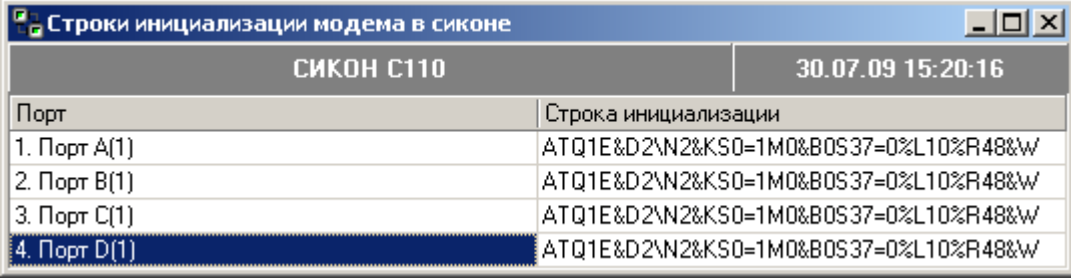

• Управление питанием модема.

Данный пункт меню предназначен для установки режима работы модема и настроек его переинициализации.

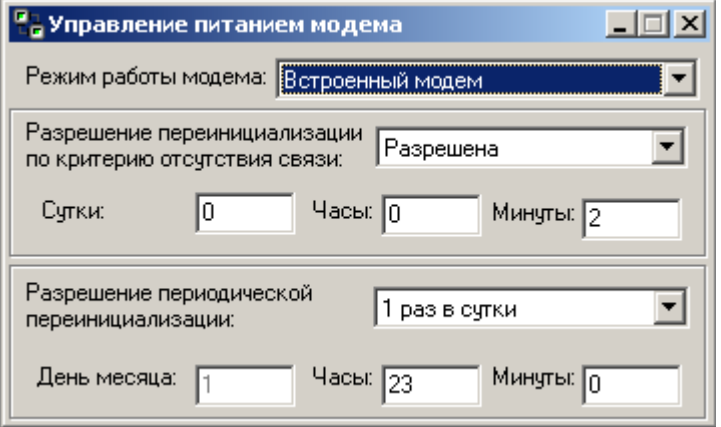

Внимание!Данный пункт присутствует только для типов УСПД СИКОН С110, С120.

• Восстановление данных

Данный пункт предназначен для восстановления профилей мощности оператором. Вид окна приведен ниже.

Для запуска процедуры восстановления, в колонке «Восстановление» задается дата и время, в формате: «день.месяц.год часы:минуты:секунды», начиная с которой оператор желает восстановить информацию. Максимальный период восстановления информации зависит от типа счетчика, в общем случае рекомендуется не превышать 2 недели от текущей даты.

Внимание! Запуск процедуры восстановления ведет к значительному увеличению времени опроса счетчика.

Наличие записи «00.00.00 00:00:00» в колонке «Восстановление» означает, что восстановление не производится, но возможность восстановить информацию присутствует.

Наличие записи «FF.FF.FF FF:FF:FF» – восстановление невозможно.

Наличие даты и времени – выполняется процедура восстановления информации.

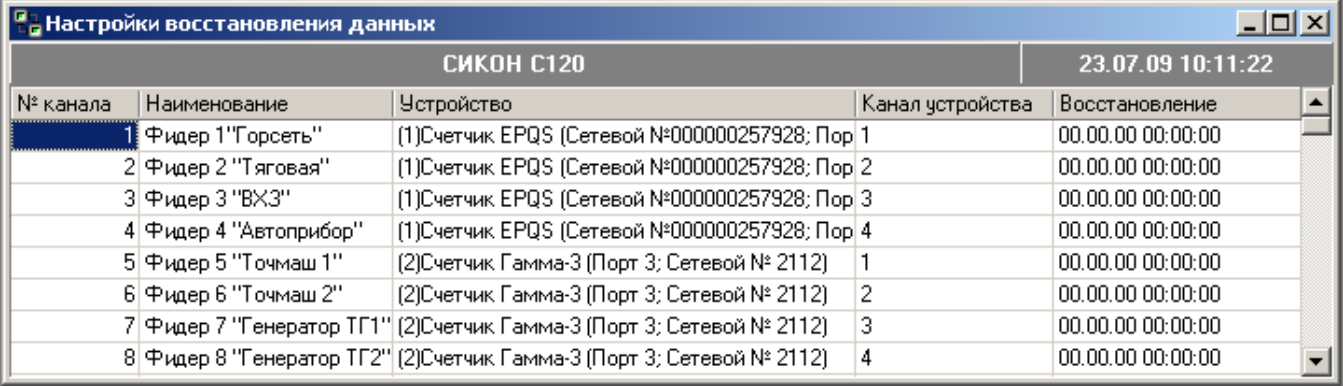

• Адреса PLC модемов М-2.01.

В случае, если счетчик подключается не напрямую, а через PLC модемы М-2.01, необходимо произвести запись адреса базовой станции (подключается напрямую к Контроллеру) и удаленной станции (подключается к счетчику). Запись производится в форме «Адреса PLC модемов М-2.01».

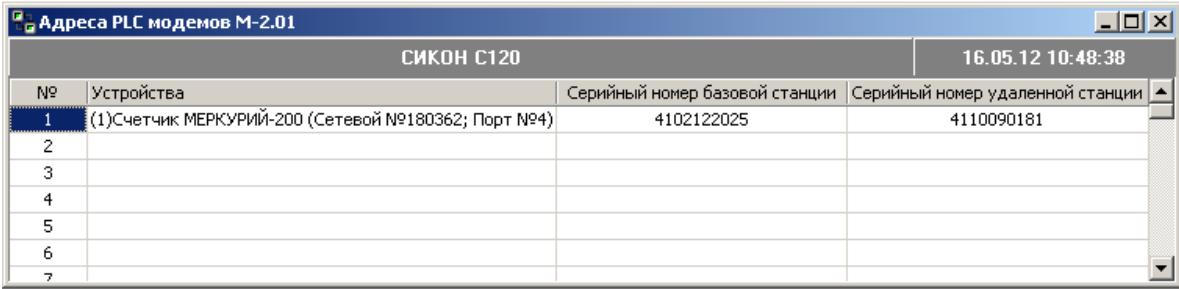

Управление нагрузкой.

Ряд счетчиков имеют функцию управления нагрузкой по различным программируемым критериям и позволяют производить отключение/включение нагрузки посредством встроенного реле или внешнего переключаемого устройства. Например, СЭБ-1ТМ.02М, ПСЧ-4ТМ.МК.

СИКОН поддерживает контроль управления нагрузкой в режиме ограничения мощности нагрузки, а также непосредственное управление интерфейсной командой оператора. Важной особенностью работы контроллера со счетчиками по управлению нагрузкой является то, что контроль параметров (чтение и запись при необходимости) происходит по мере опроса устройств.

Т.е. данная функция является фоновой. Состояние функции отображается в окнах конфигурирования, описанных ниже.

- Управление состоянием Реле.

Основная информация по управлению нагрузкой отображена на форме в табличном виде. Кроме того, при выборе конкретного устройства в нижней части окна выводится справочная информация, такая как – состояние управления в счетчике, состояние управления в СИКОНе, состояние выполнения записи данных в счетчик. Все справочные данные выводятся со штампом времени их изменения.

Для счетчиков не поддерживающих данное управление в столбце «В счетчике» отображается запись «Не поддерживается!!!». Для остальных устройств в табличном виде выводится состояние реле, время последнего чтения состояния реле и состояние реле, заданное в УСПД. Для того чтобы удаленно выполнить запрос на включение/выключение реле, необходимо поменять редактируемое поле «Состояние в СИКОНе». Поле будет подсвечено желтым до тех пор, пока счетчик не выполнит данный запрос, т.е. не включит/выключит нагрузку, либо не сформирует сигнал на своем выходе.

Примечание! Если в течение длительного времени состояние в счетчике и контроллере отличаются, и в статусной информации УСПД «Состояние в СИКОНе» постоянно отображается «В очереди», это значит, что в конфигурации счетчика по управлению нагрузкой допущена ошибка. Необходимо проверить конфигурацию в счетчике согласно инструкции по наладке.

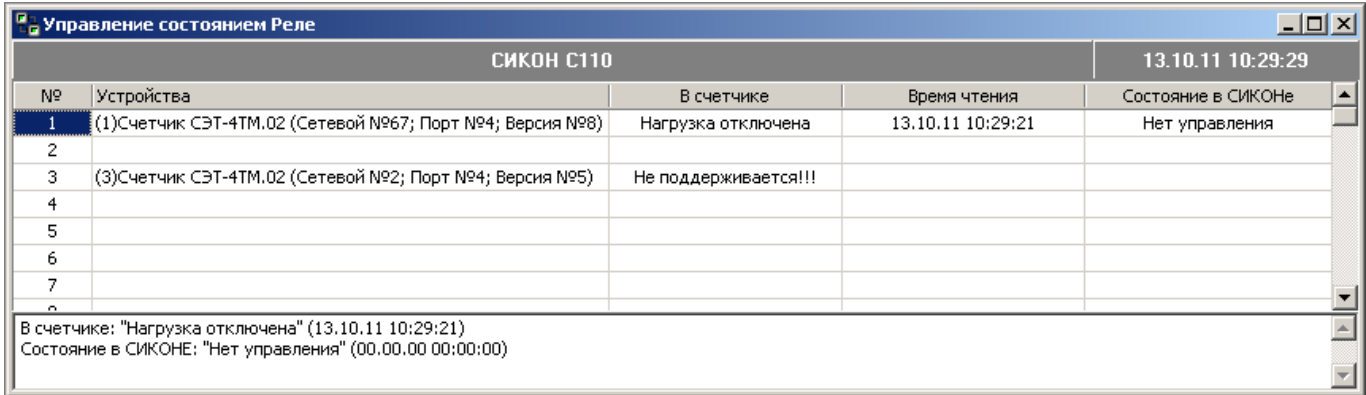

- Лимиты мощности.

Данная форма позволяет управлять нагрузкой счетчика в режиме ограничения мощности нагрузки. Основная информация отображается на форме в табличном виде. Кроме того, как и в предыдущем пункте, в нижней части окна выводится аналогичная справочная информация.

Для счетчиков не поддерживающих данное управление в столбце «В счетчике» отображается запись «Не поддерживается!!!». Для остальных устройств в таблицу выводится состояние режима в счетчике, лимит получасовой мощности в киловаттах, время их чтения, а также аналогичные параметры, находящиеся в СИКОНе.

Если настройки в СИКОНе, указанные пользователем, отличаются от прочитанных из счетчика (строка подсвечивается оранжевым), при следующей сессии обмена контроллер запишет новые настройки лимитов мощности в устройство. В случае ошибки записи вся строка будет подсвечена красным.

Если режим ограничения мощности включен, отключение нагрузки производится счетчиком по превышению средней мощности за интервал интегрирования установленного лимита. Разрешение на включение нагрузки производится в начале следующего интервала интегрирования мощности.

Внимание!!! Для режима ограничения мощности первый профиль должен быть настроен на 30 минутный период интегрирования.

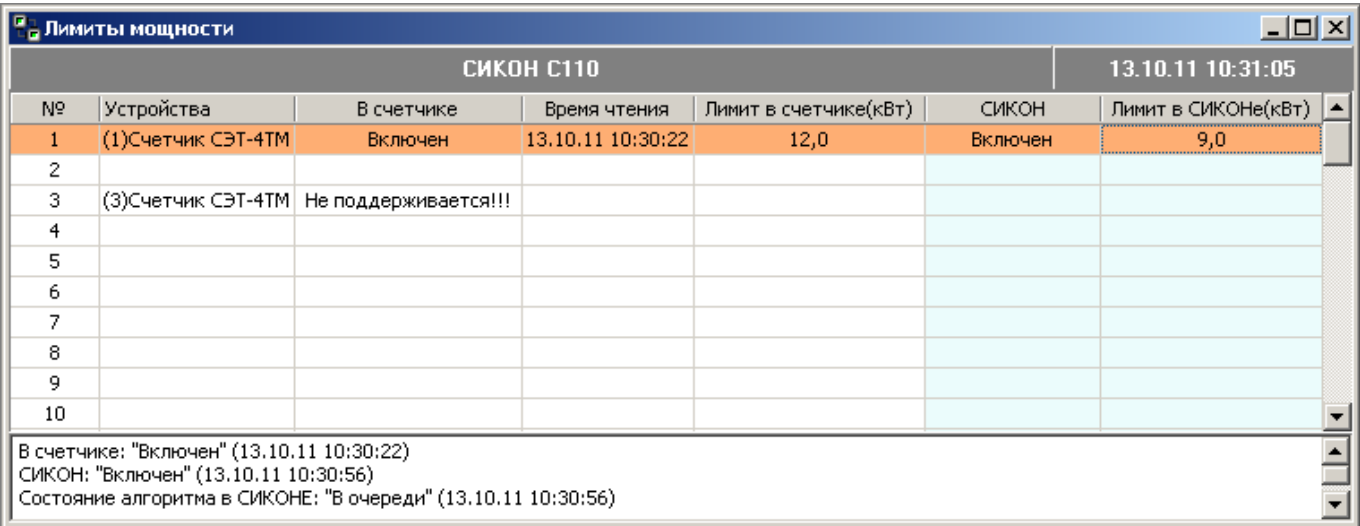

Тестовый выход.

При помощи данного пункта меню можно включить/выключить тестовый выход контроллера (расположенный на кросс плате). Частота генерируемых импульсов задается программно и выбирается из списка в появившемся окне. Вкладка "Непрерывно" соответствует выдаче импульсов частотой 10 Гц.

Внимание!Данный пункт присутствует только для типов УСПД СИКОН С1, С10.

Подключение пульта

Пункт меню «Подключение пульта» используется для переключения состояния пульта. По умолчанию он находится в состоянии «Нет пульта».

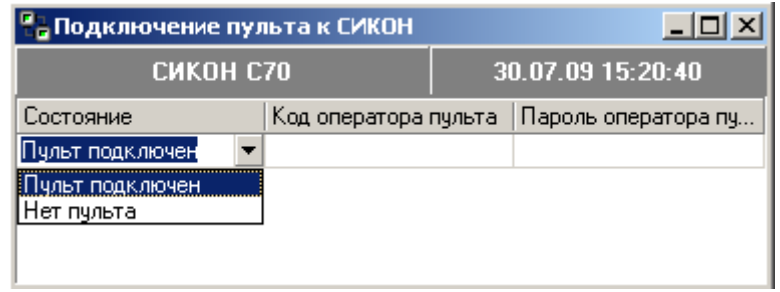

Внимание!Данный пункт присутствует только для типов УСПД СИКОН С1, С10, С70.

Горячий перезапуск контроллера

Данный пункт предназначен для перезапуска контроллера в «горячем режиме». Перезапуск аналогичен перезапуску по питанию. При этом происходит переинициализация данных и не происходит возврата к заводским настройкам контроллера.

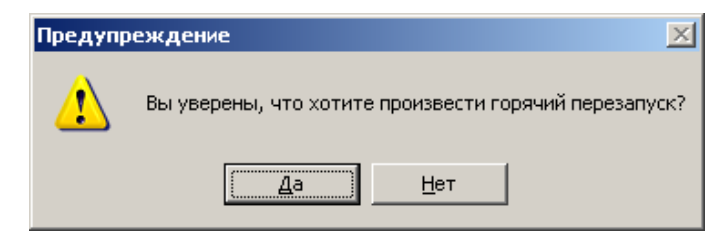

При успешном горячем перезапуске появляется окно вида:

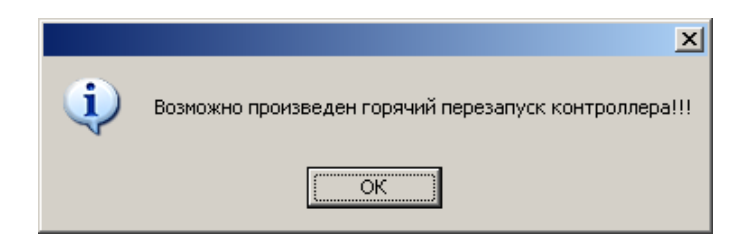

Холодный перезапуск контроллера

Данный пункт предназначен для перезапуска контроллера в «холодном режиме». При этом происходит возврат к заводским настройкам УСПД.

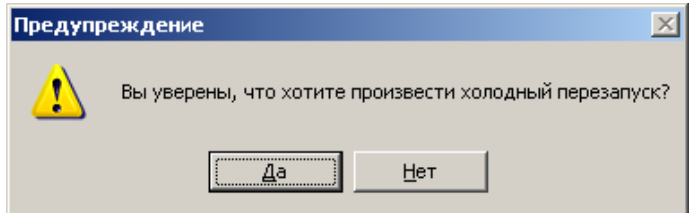

При успешном холодном перезапуске появляется окно вида:

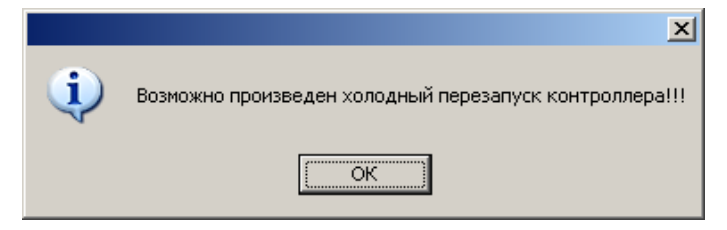

Очистка базы данных.

С помощью данного пункта производится очистка накопленных энергетических данных (мощность, энергия).

Примечание. При очистке базы данных не происходит возврата к заводским настройкам контроллера.

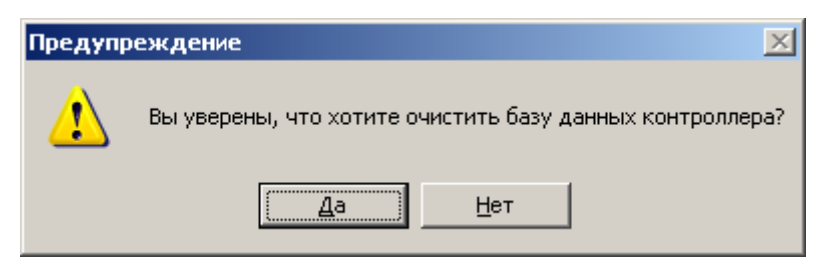

При успешной очистке базы данных появляется окно вида:

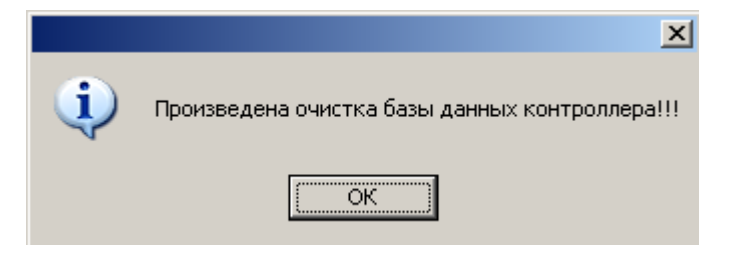

Привязка портов.

Привязка портов осуществляется для обеспечения связи между контроллером и клиентом (внешним устройством). Вид окна приведен ниже. Осуществляется при подключении контроллера к ЭВМ (после настройки СОМ-порта) или при подключении внешних устройств. Клиенты привязываются к соответствующим портам, устанавливается скорость и протокол обмена. Количество последовательных портов, отображаемых в таблице, зависит от количества портов в контроллере. Установка значений производится путем выбора из выпадающего списка, который открывается при нажатии левой кнопкой мыши на кнопку . Данная кнопка появляется справа от значения, при помещении курсора в редактируемой ячейке таблицы.

В колонке "Установка скорости", напротив настраиваемого порта, щелчком мыши можно установить соответствующий флажок. Данный флажок работает только для выделенного канала и позволяет переустанавливать скорость обмена данными и формат посылки без горячего перезапуска контроллера.

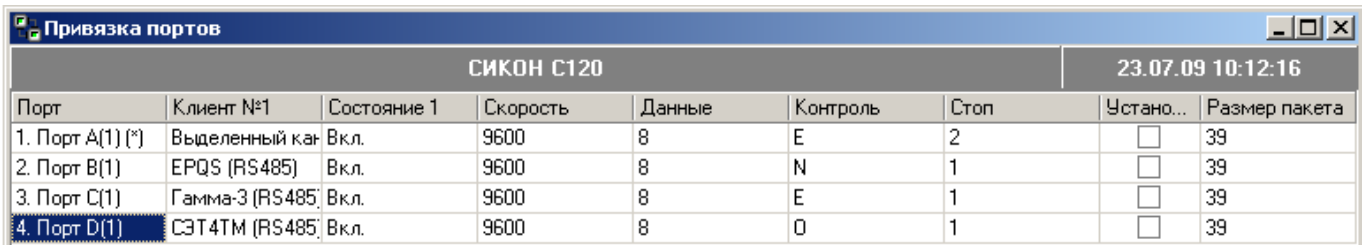

Чтобы записать данные, нужно нажать на кнопку "Запись" на панели инструментов. Новые данные вступают в силу только после горячего перезапуска контроллера. При изменении только скорости существующего клиента перезапуск производить не нужно.

Примечание. По умолчанию на всех портах привязан клиент «Выделенный канал», скорость – 9600 бод, протокол обмена – 8Е2.

Внимание! Начиная с апреля 2012 года, на первом порту контроллера по умолчанию привязан клиент «Модем», скорость – 9600 бод, протокол обмена – 8N1.

#### Период опроса устройств.

Данная настройка задается отдельно для каждого счетчика. По умолчанию период опроса равен: 0 часов, 1 минуте и 5 секундам.

Вид окна приведен ниже.

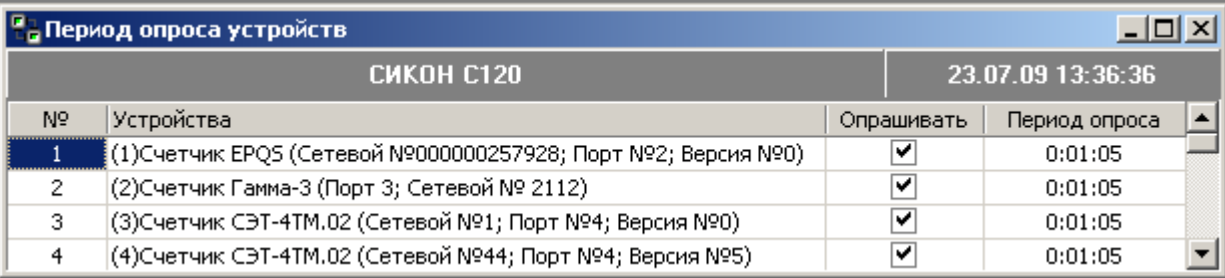

Период опроса счетчика задается в виде часов, минут и секунд. Всего четыре варианта задания периода, которые перечислены в таблице ниже.

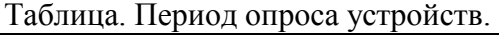

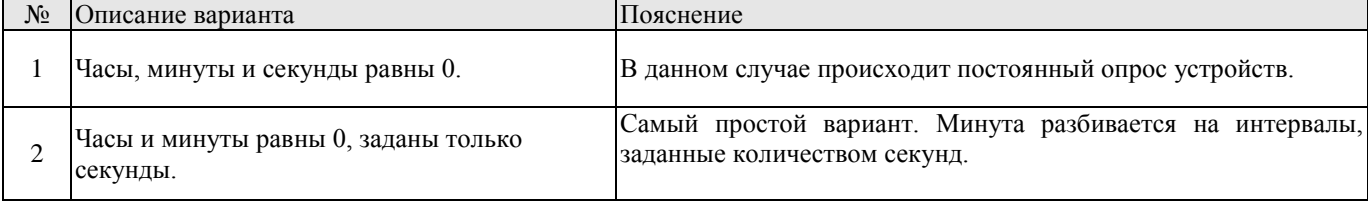

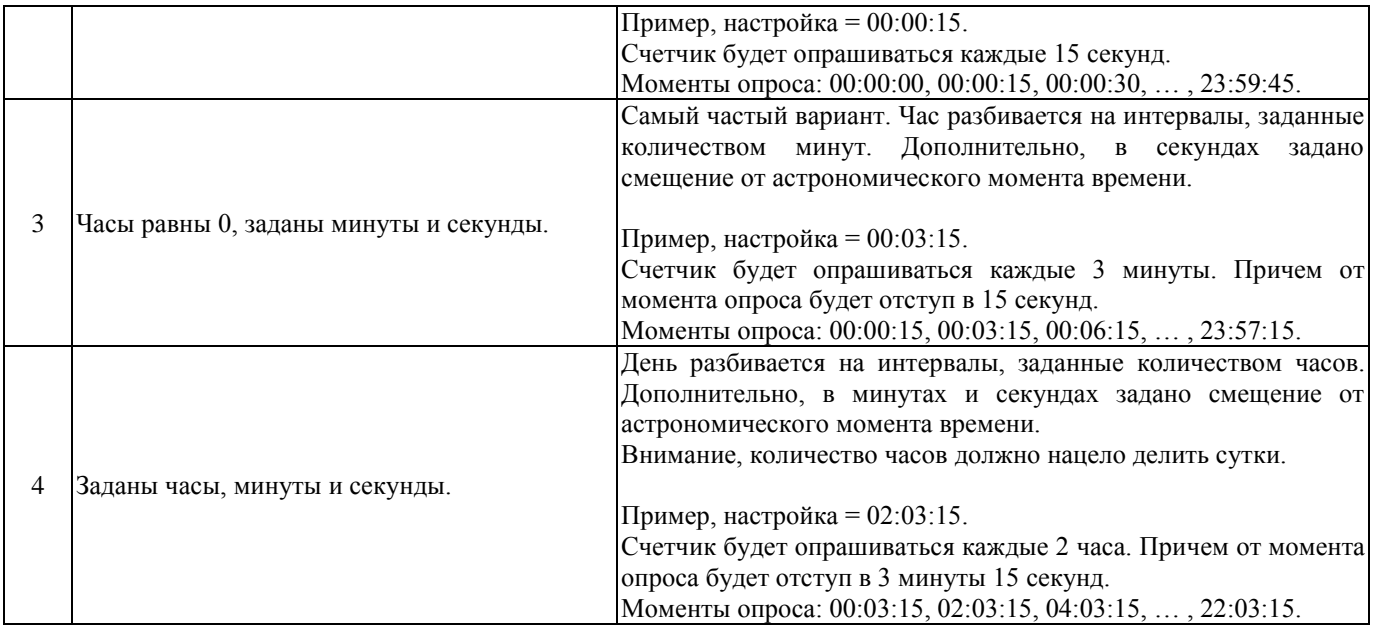

# Синхронизация времени устройствам.

Настройка синхронизации времени задается для каждого счетчика, подключенного к СИКОНу, в виде максимальной и минимальной дельты, и признака, выполнять синхронизацию времени счетчику.

## Вид окна приведен ниже.

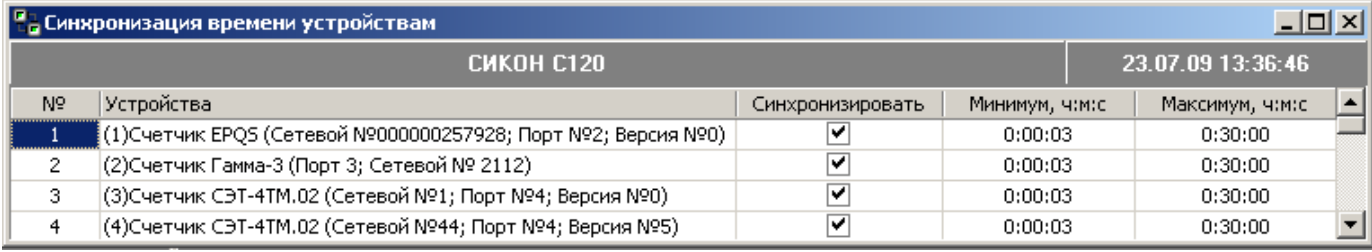

Описание работы со временем:

- Если время счетчика отличается от времени СИКОНа на дельту, меньше, чем минимальная дельта, то считается, что контроллер и счетчик идут синхронно, коррекция не производится.
- Если время счетчика отличается от времени СИКОНа на дельту, больше чем минимальная и меньше чем максимальная, то производится коррекция согласно алгоритму пороса счетчика.
- Если время счетчика отличается от времени СИКОНа на дельту, больше чем максимальная дельта, то считается, что время контроллера и счетчика сильно расходится, и корректировка не производится. В этом случае требуется вмешательство человека. В состоянии устройства присутствует информация: Ошибка! Слишком большое расхождение времени.
- Если счетчик находится в соседней системе, то время счетчику не корректируется ни при каких настройках.

Параметры по умолчанию:

- Корректировать время счетчику.
- Минимальная дельта равна 3 секунды.
- Максимальная дельта равна 30 минут.

Собираемые параметры устройств.

Здесь производится управление сбором профилей мощности, которое настраивается для каждого счетчика. По умолчанию, контроллер собирает оба профиля счетчика.

Вид окна приведен ниже.

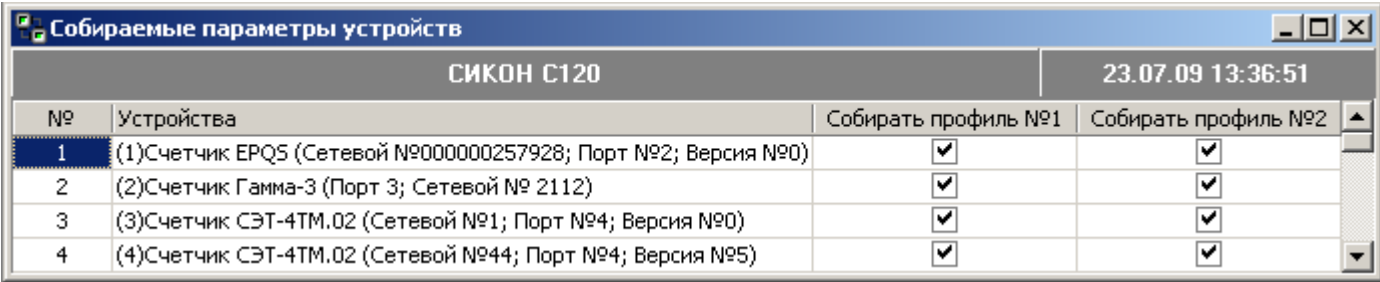

Выбор производится установкой соответствующего признака:

- Профиль мощности №1 в счетчике. Собирать или нет.
- Профиль мощности №2 в счетчике. Собирать или нет

Нумерация профилей в счетчике обычно описана в документации на счетчик. Зачастую, первый профиль является коммерческим, и настраивается на время интегрирования 30 минут. Второй профиль, технологический, время интегрирования настраивается на меньший период.

Контролер АВТОМАТИЧЕСКИ определяет период интегрирования профиля счетчика. В случае если время интегрирования профилей контроллера и счетчика не совпадают, то для счетчика будет выдано соответствующее предупреждение, которое можно посмотреть в меню «Управление – Конфигурация СИКОН».

Устройство из соседней системы.

Устройства из соседней системы, – это счетчики, которые подключены как минимум по двум интерфейсам связи, но принадлежащие другой системе учета.

Нюансы, которые необходимо учитывать при опросе таких счетчиков:

- Время счетчику ведет другая система, а значит, контроллер не корректирует время счетчику.
- Время счетчика может быть в другом часовом поясе, поэтому контроллер приводит время в профилях мощности, показаниях, ко времени своей системы. Контроллер вычитает из времени счетчика столько часов, сколько указано в колонке «Смещение».

#### Вид окна настроек приведен ниже.

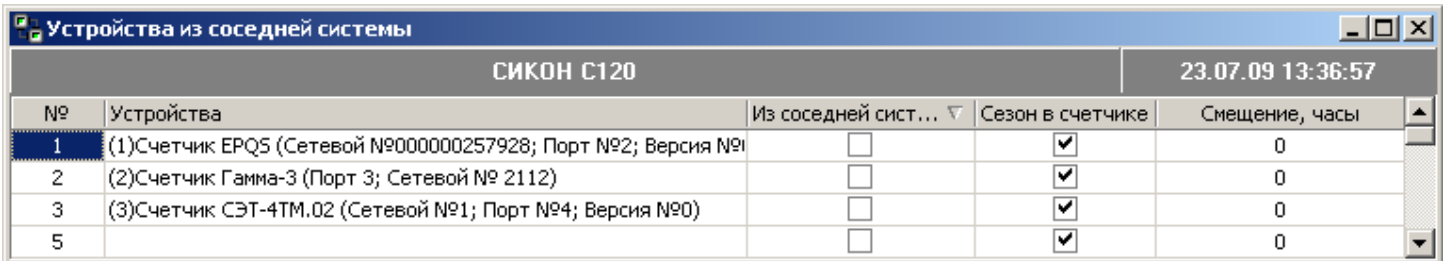

По умолчанию, счетчик принадлежит той же системе, что и контроллер. Предназначено только для счетчиков типа СЭТ-хТМ.

Настройка архива мгновенных величин.

Контроллер СИКОН может самостоятельно вести архив мгновенных величин с периодом, равным периоду усреднения подынтервальной мощности. Параметр «Период подынтервальной мощности» находится в меню «Мощность».

Внимание! Функция ведения «Архива мгновенных величин» не является обязательной. Поддерживается с 2012 года встроенным программным обеспечением контроллеров СИКОН С70 версии 3, С110 и С120. Если функция не поддерживается, то при попытке ее использовать, будет выдано соответствующее сообщение.

Контроллер СИКОН ведет архив мгновенных величин по счетчикам, заданным в данной настройке.

Вид окна настроек приведен ниже.

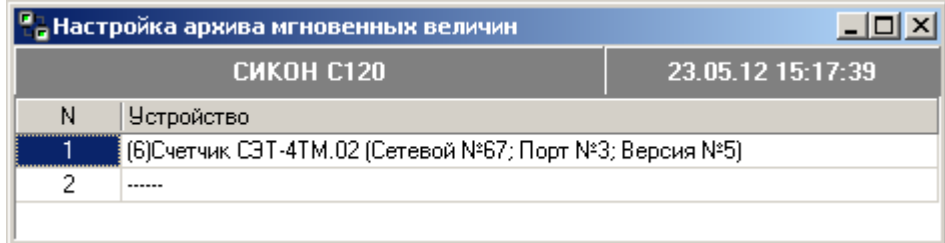

Прежде чем настраивать ведение архивов мгновенных величин, необходимо закончить настройку сбора данных со счетчиков в меню «Управление - Конфигурация СИКОН».

Более подробная информация о ведении архива мгновенных величин находится в описании пункта меню «Регистрация - Срез мгновенных величин».

### <span id="page-29-0"></span>4.4.5. Меню «Регистрация».

Здесь содержатся пункты для получения служебной информации о котроллере и системе.

# Пропадания и включения питания.

При обращении к данному пункту меню программа запрашивает интервал времени, за который необходимо показать события пропадания и включения питания. После указания интервала времени открывается окно, содержащее причины и время выключения и включения питания контроллера, а также время (период) нахождения без сетевого питания.

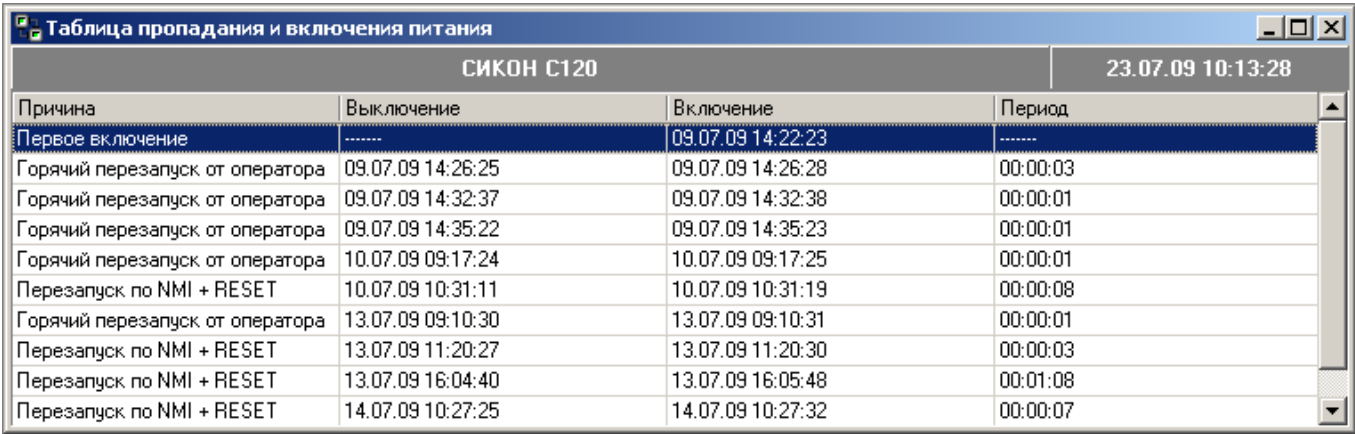

#### Изменение даты и времени.

При обращении к данному пункту меню программа запрашивает интервал времени, за который необходимо показать события изменения даты и времени. После указания интервала времени открывается окно, которое содержит новые и старые значения даты и времени, оператора, проводившего коррекцию времени, и его идентификационный номер.

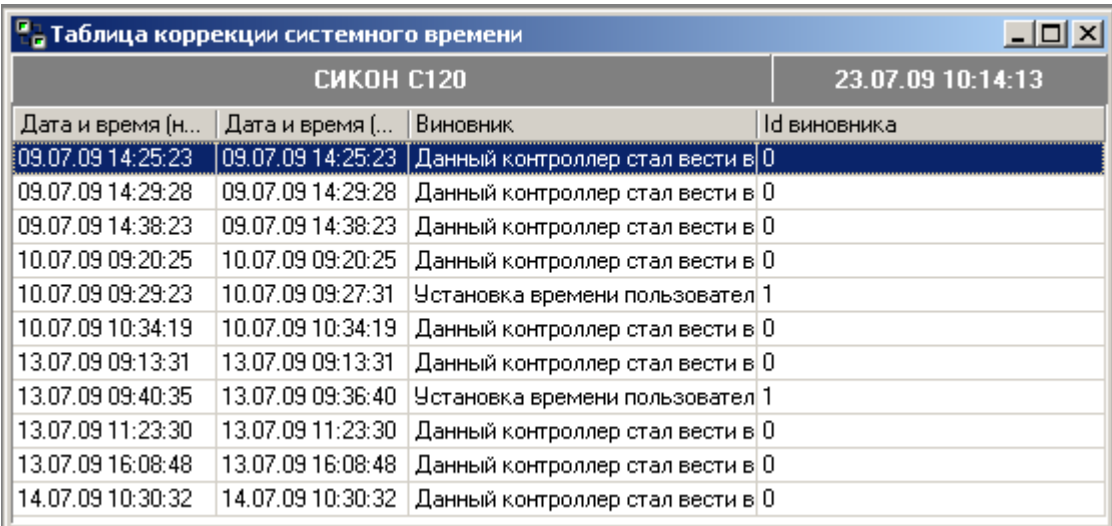

Изменения базы данных параметров.

Работа с данным пунктом меню аналогична работе с двумя предыдущими. В начале программа запрашивает интервал времени, за который необходимо показать изменения базы данных. После задания интервала открывается таблица, которая содержит информацию о том какие параметры, когда и кем были изменены.

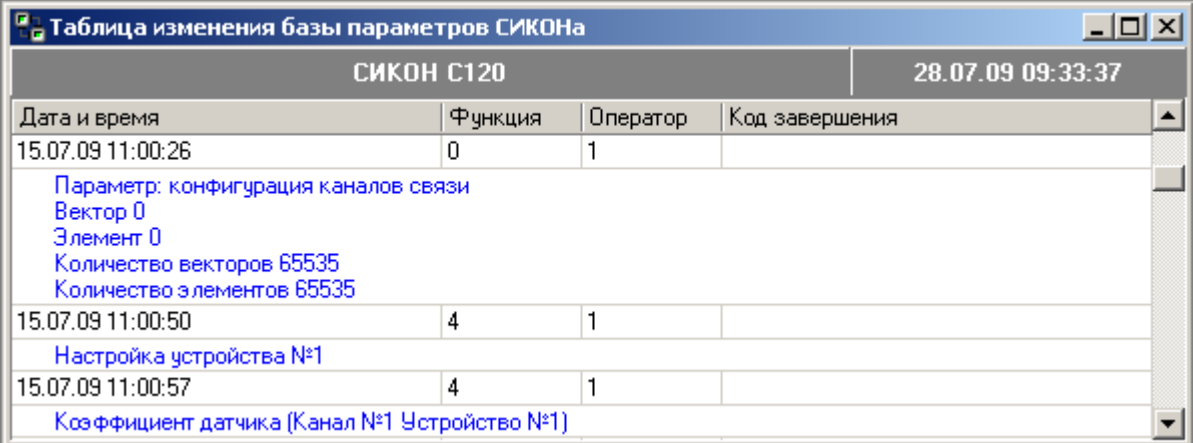

Превышение лимитов.

При обращении к данному пункту меню программа запрашивает интересующий интервал времени. После выбора интервала времени открывается окно, которое содержит таблицу с информацией о превышении лимитов объектами.

Внимание!Данный пункт присутствует только для типов УСПД СИКОН С1, С10, С70.

Превышение лимита текущей мощности.

Данный пункт аналогичен предыдущему, с тем отличием, что он содержит информацию о превышении лимита текущей мощности.

Внимание!Данный пункт присутствует только для типов УСПД СИКОН С1, С10, С70.

Зафиксированные показания счетчиков.

При обращении к данному пункту меню открывается окно следующего вида:

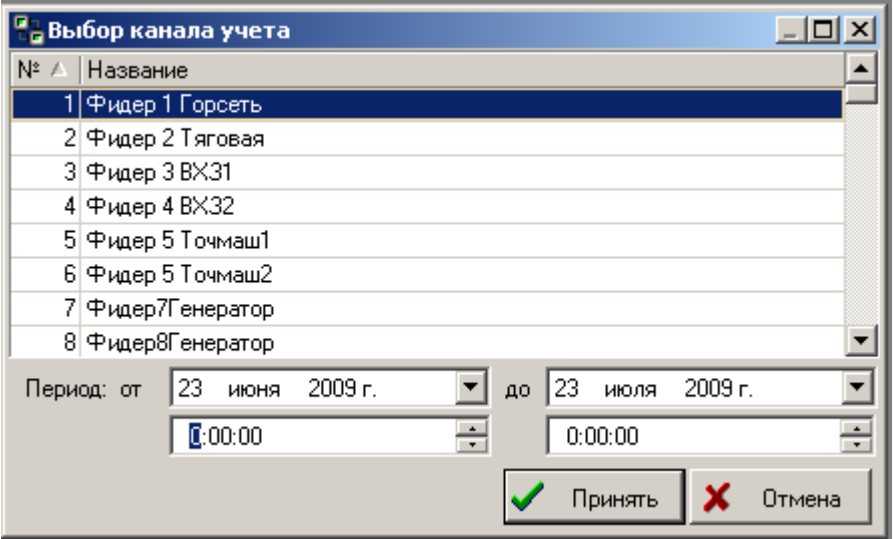

Для получения показаний счетчиков необходимо в нижней части окна указать интересующий интервал времени. Интервал времени можно задать, поместив курсор в строке периода времени и переписав его значения, или выбрав из календаря, который распложен в выпадающем списке данной строки. Список показаний счетчиков открывается по двойному щелчку мыши по интересующему датчику. Данные могут отображаться в виде таблицы или графика. Для переключения между режимами отображения данных существуют закладки, расположенные в левой части окна.

Срез зафиксированных показаний.

При обращении к данному пункту программа запрашивает момент времени и допустимое отклонение.

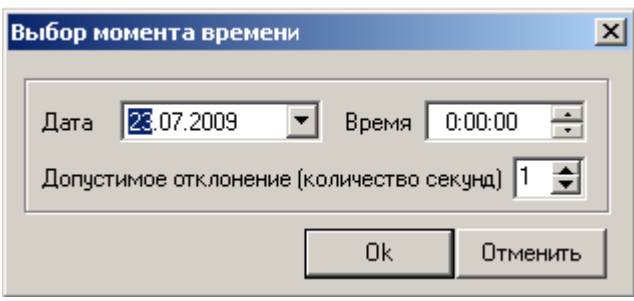

После задания момента времени и нажатия на клавишу "ОК" открывается окно «Срез зафиксированных показаний».

• Контрольная сумма FLASH.

Используется, в основном при проверке контроллера после установки ППЗУ на заводе изготовителе.

Переключения обводных выключателей.

При обращении к данному пункту меню программа запрашивает интервал времени, за который необходимо показать события переключения между основными и обводными каналами контроллера. После указания интервала времени открывается окно, которое содержит время переключения с основного на обводной, номер переключаемого канала, установленный режим и номер устройства.

Примечание. Описание настройки УСПД для работы с обводным выключателем см. в документе «Настройка контроллера для обводного переключателя.doc».

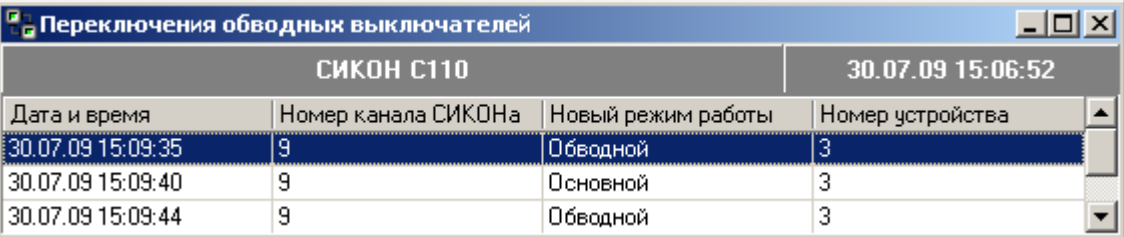

Показания счетчиков при обводных переключениях.

При обращении к данному пункту меню программа запрашивает интервал времени, за который необходимо отобразить показания по основным и обводным каналам учета контроллера. После указания интервала времени открывается окно, которое содержит номер переключаемого канала, его тип, показания и время фиксации показаний. Данные отображаются в виде раскрывающегося списка по по возрастанию или убыванию начиная от последнего времени переключения.

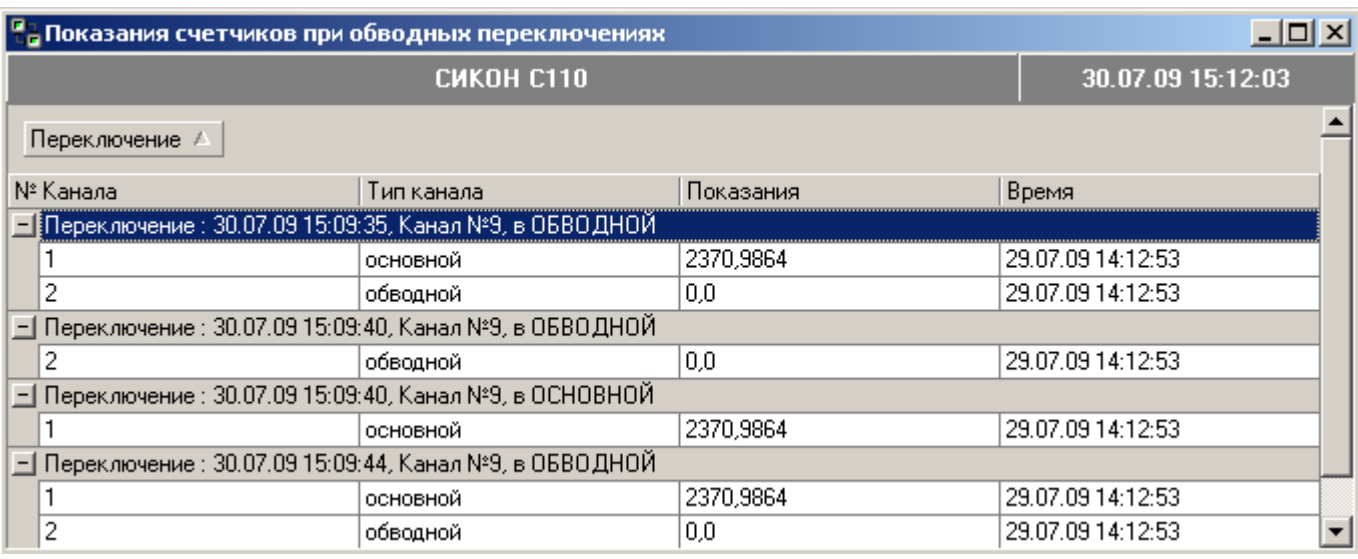

#### Состояние подключенных устройств

Предназначено для сигнализации о **текущих** нештатных ситуациях, сбоях. Всего определяется 4 сбойных признака:

- сбой синхронизации;
- сбой сбора данных;
- результат самодиагностики;
- сбой связи.

Вид окна приведен ниже.

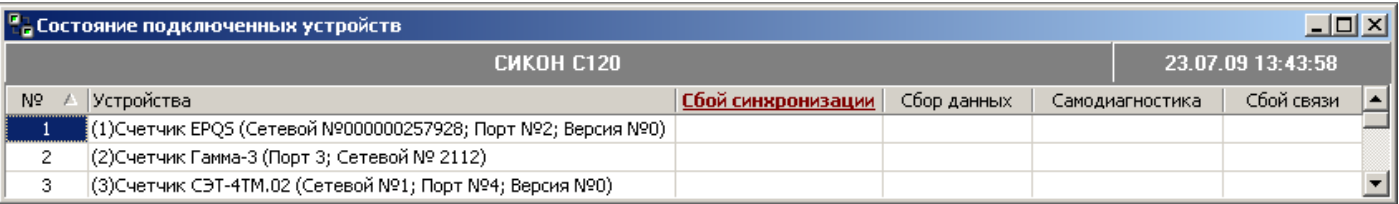

Если сбоев не зафиксировано, то это значит, что связь с устройством есть, устройство исправно, устройство опрашивается, сбор данных осуществляется, время устройства и контроллера синхронно.

Если сбой зафиксирован, то на него надо обратить внимание, и разбираться с причиной должен не пользователь, а квалифицированный персонал, эксперт, который владеет полной информацией о текущем объекте, системе. Например, если счетчик выведен в ремонт.

Сбой синхронизации. Данный признак выставляется только тогда, когда время контроллера и счетчика различаются больше положенной дельты. Значение дельты по умолчанию для определения сбойной ситуации = 10 секунд. Сам признак изменяется при каждом сравнении времени счетчика и контроллера, обычно, в каждом цикле опроса счетчика.

Сбор данных. Признак выставляется программой опроса счетчика, если программа опроса считает, что не удалось все положенные параметры. Изменяется в каждом цикле опроса.

Самодиагностика. Признак выставляется драйвером счетчика, на основе результата самодиагностики устройства, только в том случае, если драйвер опроса умеет определять результат самодиагностики устройства.

Сбой связи. Признак выставляется программой опроса счетчика, в момент приема пакета ответа от счетчика с ошибкой (отсутствие пакета, не верная контрольная сумма, длина и т.п.).

Причем программа опроса вправе предпринять несколько попыток. Если все попытки получить правильный пакет окажутся неудачны, то выставляется данный признак. Правильно принятый пакет ответа от счетчика, содержащий не верный формат данных, не вызывает установку данного признака.

Управление расчетом базы данных.

В этом пункте меню производится выбор параметров, рассчитываемых Сиконом на основе собираемых данных.

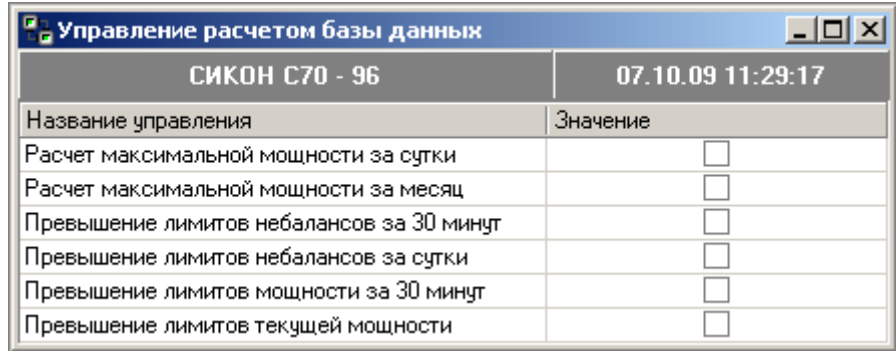

Внимание!Данный пункт присутствует только для типов УСПД СИКОН С1, С10, С70.

Список пользователей.

В данном пункте меню содержится список пользователей, имеющих доступ к контроллеру. Список пользователей реализован в виде таблицы, состоящей из двух столбцов. В левом столбце отображается список номеров пользователей, а в правом - уровни доступа (гость, инспектор, оператор системы или администратор). Для изменения списка пользователей необходимо щелкнуть правой клавишей мыши по редактируемой строке. При этом откроется вкладка, содержащая пункты: "добавить", "изменить" и "удалить". При выборе пунктов "добавить" или "изменить" открывается диалоговое окно вида:

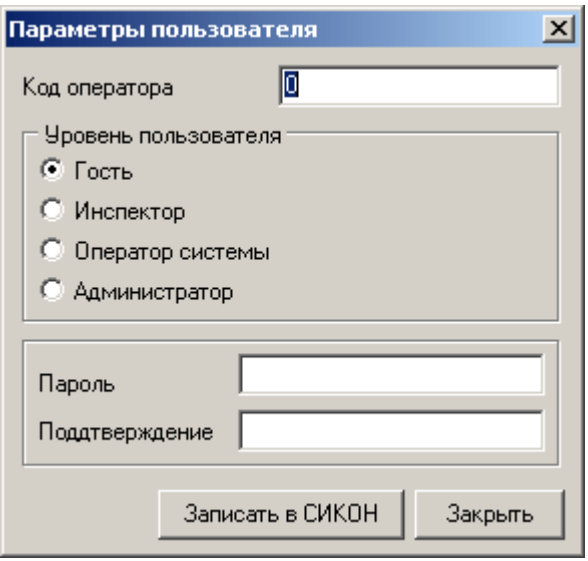

В данном окне необходимо задать информацию пользователя: номер пользователя уровень пользователя и пароль. После установки параметров пользователя, для их сохранения, следует нажать клавишу "Записать в СИКОН", для отмены изменений параметров – клавишу "Закрыть". При изменении параметров пользователей (добавлении новых пользователей, изменении или удалении существующих) программа запрашивает "пароль" и "код оператора" оператора, осуществляющего данные изменения, и проверяет его права на данное действие.

Сезонный перевод времени.

Меню содержит таблицу, в которой необходимо отменить сезонный перевод времени. Вид окна приведен ниже.

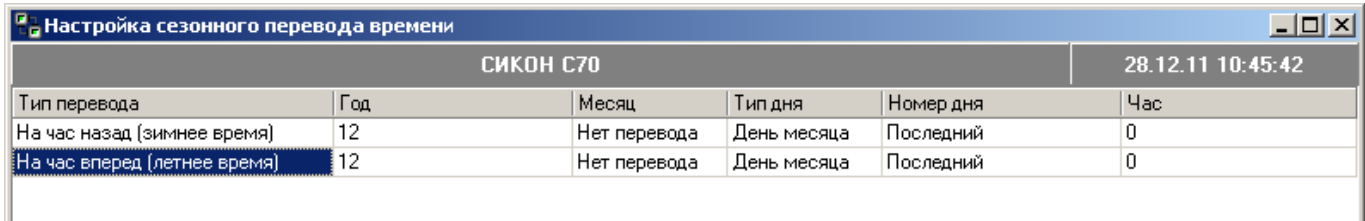

Дискретные выходы.

Этот пункт меню используется для настройки дискретных выходов при комплектации контроллера модулем сигнализации и управления. В левой части окна находится список функций управления. Необходимая функция выбирается из выпадающего списка, для открытия которого необходимо щелкнуть по выбранной строке столбца "Функция" сначала правой кнопкой мыши, а затем левой. В правой части окна задаются параметры выбранной функции. Например, для функции "Контроль энергопотребления" необходимо указать номер вывода, на который будет подаваться сигнал управления, длительность сигнала, измеряемая (контролируемая) величина, тарифные зоны и категории дней, если такие есть и выбрать контролируемые точки учета. Вид окна приведен ниже.

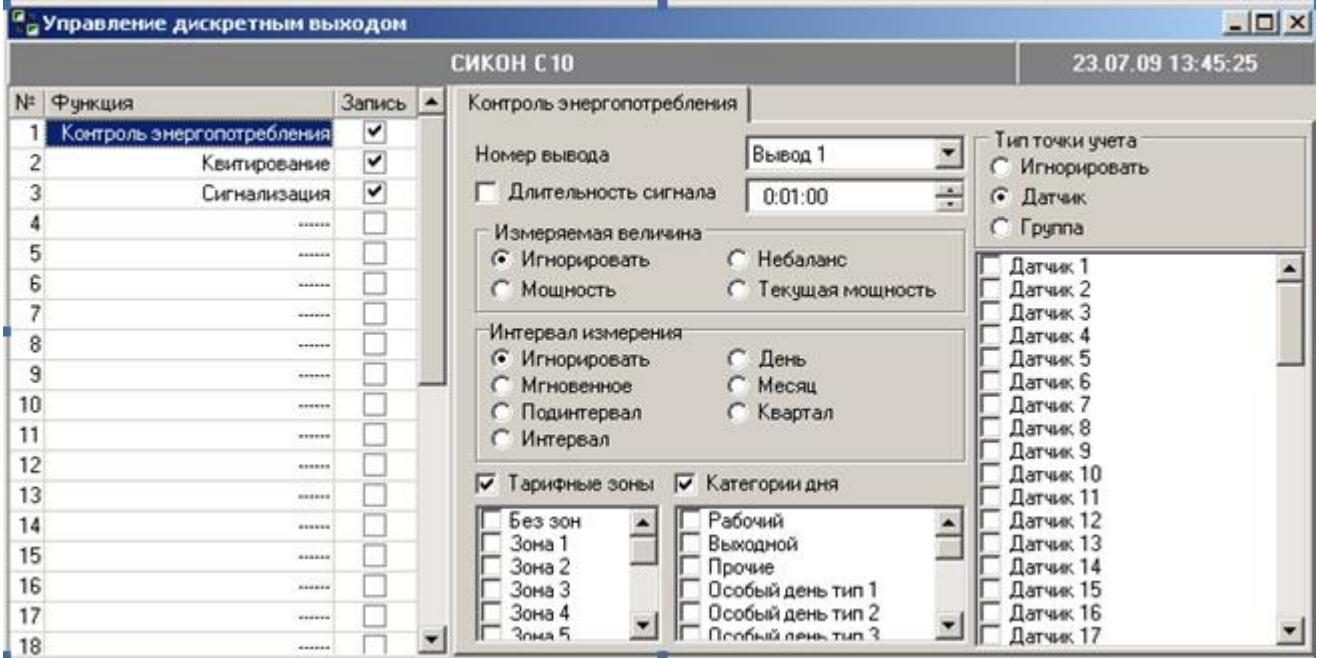

Внимание!Данный пункт присутствует только для типов УСПД СИКОН С1, С10.

Изменение дискретных вводов/выводов.

При помощи этого пункта меню можно проследить историю изменения входных и выходных сигналов контроллера.

Внимание! Количество сигналов ТС для типов УСПД С1, С10, С70 определяется количеством подключенных контроллеров ТС, для С110, С120 – 4 сигнала ТС.

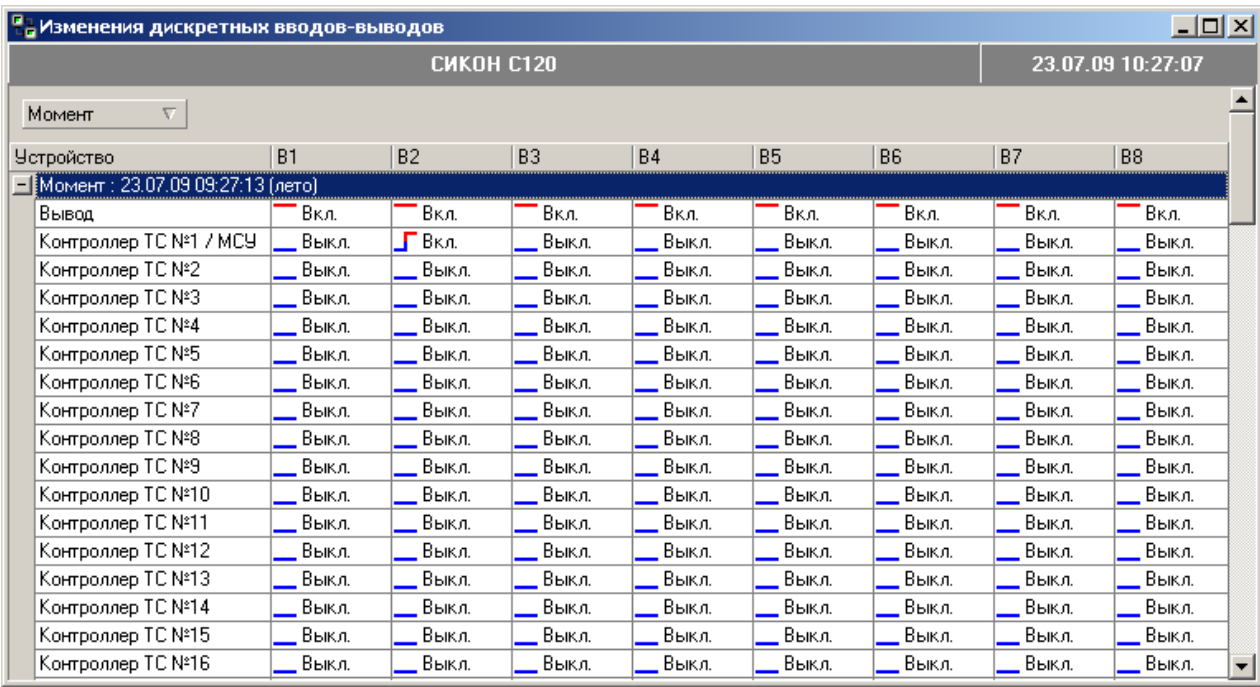

# Серийные номера.

При помощи этого пункта меню можно посмотреть серийные заводские номера счётчиков, подключенных к контроллеру СИКОН. Кроме того, данная форма предоставляет возможность управлять контролем серийных номеров подключенных устройств. Если контроль включен, СИКОН запоминает серийный номер и время его чтения при первом удачном сборе данных со счетчика (столбцы «Контрольный», «Контрольные время»). В дальнейшем, в процессе сбора, контроллер сверяет ранее считанный серийный номер с номером счетчика. Если номера совпадают, то происходит нормальный штатный сбор данных. Если номера не совпадают, то сбор данных останавливается. В контроллере фиксируется момент обнаружения не совпадения серийного номера («Время ошибки»). В состоянии устройства фиксируется ошибка «Не совпадают серийные номера устройств». Контрольное время обнуляется.

Восстановить штатный сбор данных со счетчика с новым серийным номером можно записав в поле «контрольное время» момент привязки нового счетчика. СИКОН заново перечитает контрольный номер и восстановит данные с устройства до этого момента времени.

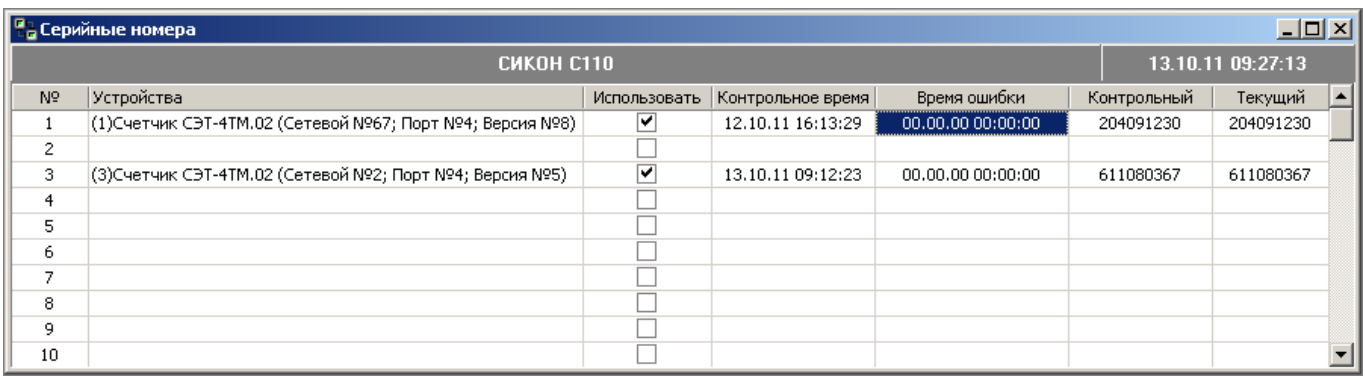

#### Текущие состояния ввода/вывода.

При помощи этого пункта меню можно посмотреть текущее состояние входных и выходных сигналов контроллера.

Внимание! Количество сигналов ТС для типов УСПД С1,С10,С70 определяется количеством подключенных контроллеров ТС, для С110, С120 – 4 сигнала ТС.

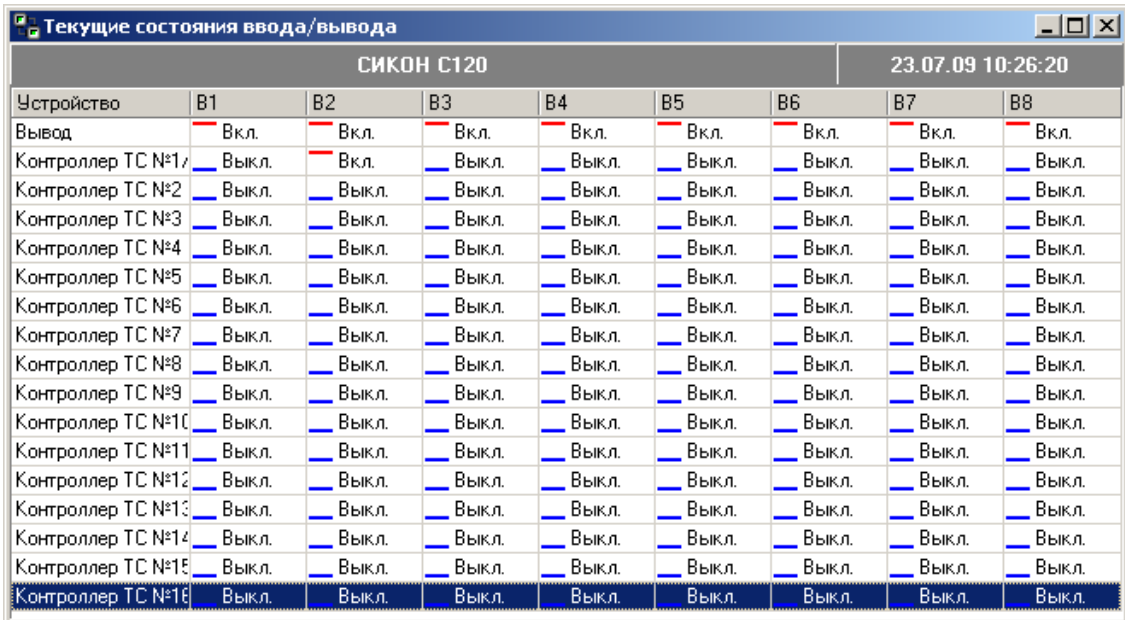

# Наименование контроллера.

При помощи этого меню можно посмотреть название станции (контроллера), или изменить его. Для изменения имени станции нужно переместить курсор на строку имени станции, переписать ее имя и нажать кнопку «Запись».

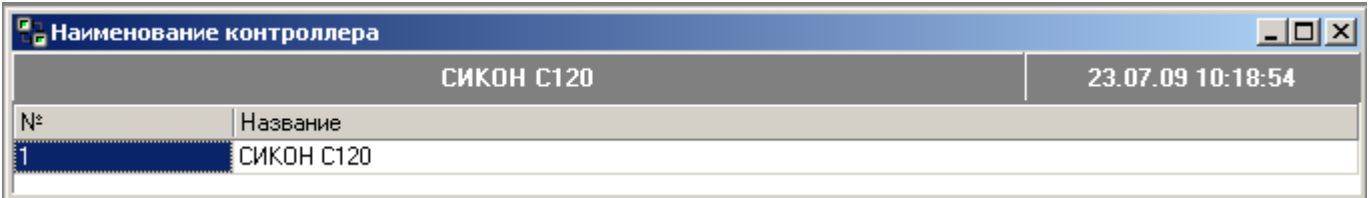

#### Наименования каналов учета.

При помощи этого меню можно посмотреть список каналов учета контроллера, или изменить их. Для изменения имени канала нужно переместить курсор на строку название, переписать его имя, щелкнуть правой клавишей мыши по рабочей области окна (при этом откроется вкладка) и выбрать пункт "Записать из базы в СИКОН".

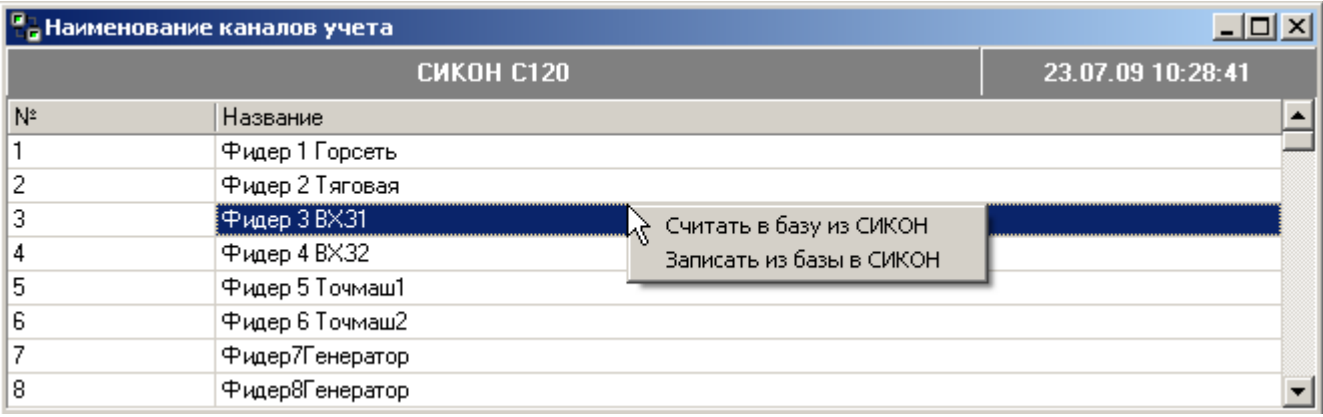

Наименования групп.

Данные пункты содержат информацию об именах датчиков и именах групп. Работа с данными пунктами аналогична работе с пунктом "Наименование контроллера".

Внимание!Данный пункт присутствует только для типов УСПД СИКОН С1, С10, С70, С120.

Версия контроллера.

Отображается версия используемого контроллера. Вид окна приведен ниже.

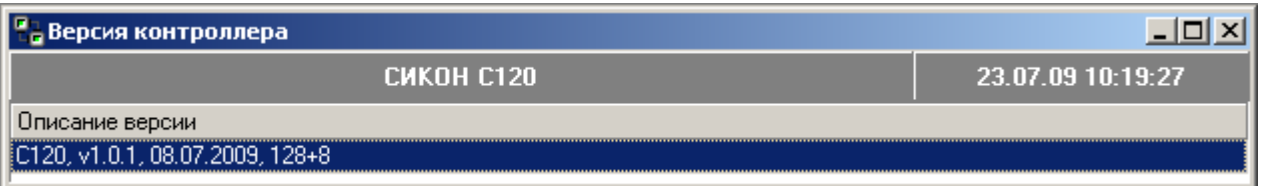

Конфигурация каналов связи.

В данном пункте отображается конфигурация системы, образованной при подключении контроллеров с помощью маршрутизатора. Вид окна приведен ниже.

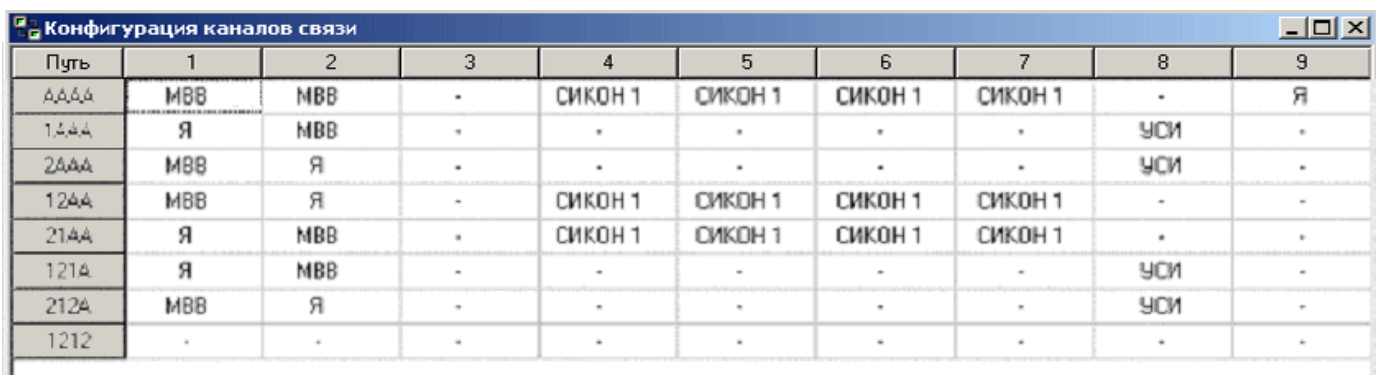

Пути прописываются в «Настройке сбора», подменю "Пути".

• Конфигурация сети Profibus.

Указывается конфигурация сети Profibus, список станций (контроллеров) в сети.

Вид окна приведен ниже.

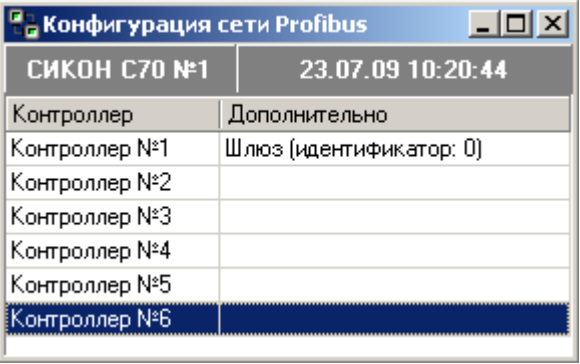

Лог каналов связи СИКОН.

«Лог» – это набор записей в хронологическом порядке, в данном случае, это история обмена данными, байтами, по последовательному порту контроллера.

Лог каналов связи предназначен для просмотра приема и передачи данных по последовательным каналам связи в процессе наладки и решения вопросов, связанных с работой подключенного оборудования. Для анализа лога необходимо знание протокола обмена.

Внимание!Функция «Лог каналов связи СИКОН» не является обязательной, а является сервисной. Поддерживается с 2012 года встроенным программным обеспечением контроллеров СИКОН С70 версии 3, С110 и С120. Если функция не поддерживается, то при попытке ее использовать, будет выдано соответствующее сообщение.

Прием данных в контроллер обозначается символами «RX», передача данных из контроллера обозначается символами «TX».

Вид окна приведен ниже.

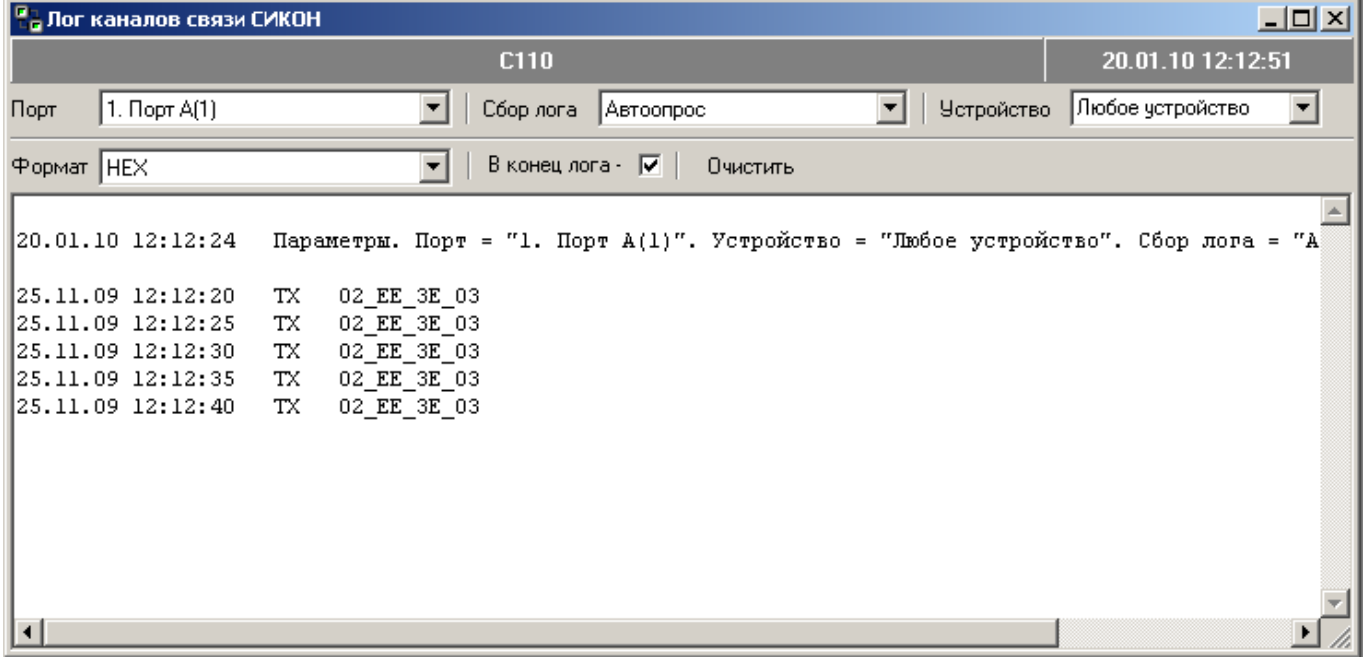

Типовой порядок использования лога:

- 1) Рекомендуется закрыть или свернуть все ранее открытые окна, кроме окна «Лог каналов связи СИКОН».
- 2) Выбрать «Порт», для которого необходимо провести сбор обмена данными.
- 3) Нажать кнопку «Запись» в главном окне программы. Параметры для сохранения лога канала связи будут записаны в контроллер. Контроллер начнет производить сохранение лога, и с, определенной в меню кнопки «Автоопрос» периодичностью, программа Конфигуратор начнет сбор и отображение сохраняемого в контроллере лога канала связи.

Внимание! Т.к. объем лога в контроллере ограничен примерно 10Кб, сбор результатов надо производить со скоростью и с периодичностью, достаточной, что бы не допустить переполнение объема лога. При переполнении лога в контроллере, старые данные будут затерты новыми, а лог будет частично утерян.

4) Прекращение сбора результатов обмена данными производится по кнопке «Стоп» в главном окне программы.

После остановки сбора результатов обмена данными, контроллер производит сохранение лога в течении 15 минут, поэтому, всегда рекомендуется начинать сбор лога с шага 1 данного порядка использования.

Для того, что бы сохранить лог каналов связи, можно скопировать, выделив мышкой или клавишами необходимый объем отображаемого лога, используя стандартные команды пользовательского интерфейса операционной системы.

Для проведения направленного, специализированного анализа существуют дополнительные опции управления и отображения:

- 1) Опция «Сбор лога» содержит варианты:
	- «Автоопрос» периодический сбор результатов обмена данными через интервал, определенной в меню кнопки «Автоопрос».
	- «Ручное обновление» сбор результатов обмена данными будет производиться по кнопке «Обновить» в главном окне программы.
	- «" $\Gamma$ П" + ручное обновление» специальная опция, позволяет начать ведение лога только после горячего перезапуска контроллера. Сбор результатов осуществляется так же как при выборе опции «Ручное обновление».
- 2) Опция «Устройство» позволяет сохранять лог по устройству. Это полезно, если на один последовательный порт контроллера подключено несколько счетчиков, а выбор конкретного номера, позволит провести сбор лога только по одному устройству. Номер устройства это порядковый номер из меню «Управление \ Конфигурация СИКОН». Выбирать эту опцию нужно перед записью параметров сбора лога.

Внимание! Опция лога с учетом номера устройства может не поддерживаться. В этом случае, что бы произвести лог по нужному устройству, необходимо отключить сбор данных с других устройств на том же последовательном канале связи.

- 3) Опция «Формат» управляет отображением сохраненного лога:
	- «HEX» каждый байт будет отображаться в виде шестнадцатеричного числа. Удобно в случае двоичных протоколов обмена, например, ModBUS/RTU.
	- «ASCII» каждый байт будет отображаться как символ, образуя строки. Удобно в случае текстовых протоколов обмена, например, с модемами.
	- Остальные варианты отображения являются комбинациями, перечисленных выше вариантов.
- 4) Опция «В конец лога» если отмечена галочкой, то при поступлении новой порции данных текущее отображение переместится в конец лога к самым свежим данным.
- 5) Опция «Очистить» очищает с экрана отображаемый лог.
- Терминал.

Терминал предназначен для просмотра приема и передачи данных и сигналов управления последовательного порта в процессе наладки и решения вопросов, связанных с работой подключенного оборудования. В первую очередь, для анализа обмена данными с внешним или встроенным модемом, поэтому необходимо знание протокола модема.

Внимание!Функция «Терминал» не является обязательной, а является сервисной. Поддерживается с 2012 года встроенным программным обеспечением контроллеров СИКОН С70 версии 3, С110 и С120. Если функция не поддерживается, то при попытке ее использовать, будет выдано соответствующее сообщение.

Использование окна «Терминал» практически аналогично использованию окна «Лог каналов связи СИКОН», поэтому рекомендуется ознакомиться с соответствующим пунктом документации.

Прием данных в контроллер обозначается символами «RX», передача данных из контроллера обозначается символами «TX», состояние управляющих сигналов обозначается символами «DI».

Что бы не было путаницы, значения сигналов «DI» соответствуют значению регистров микросхемы последовательного порта.

Вид окна приведен ниже.

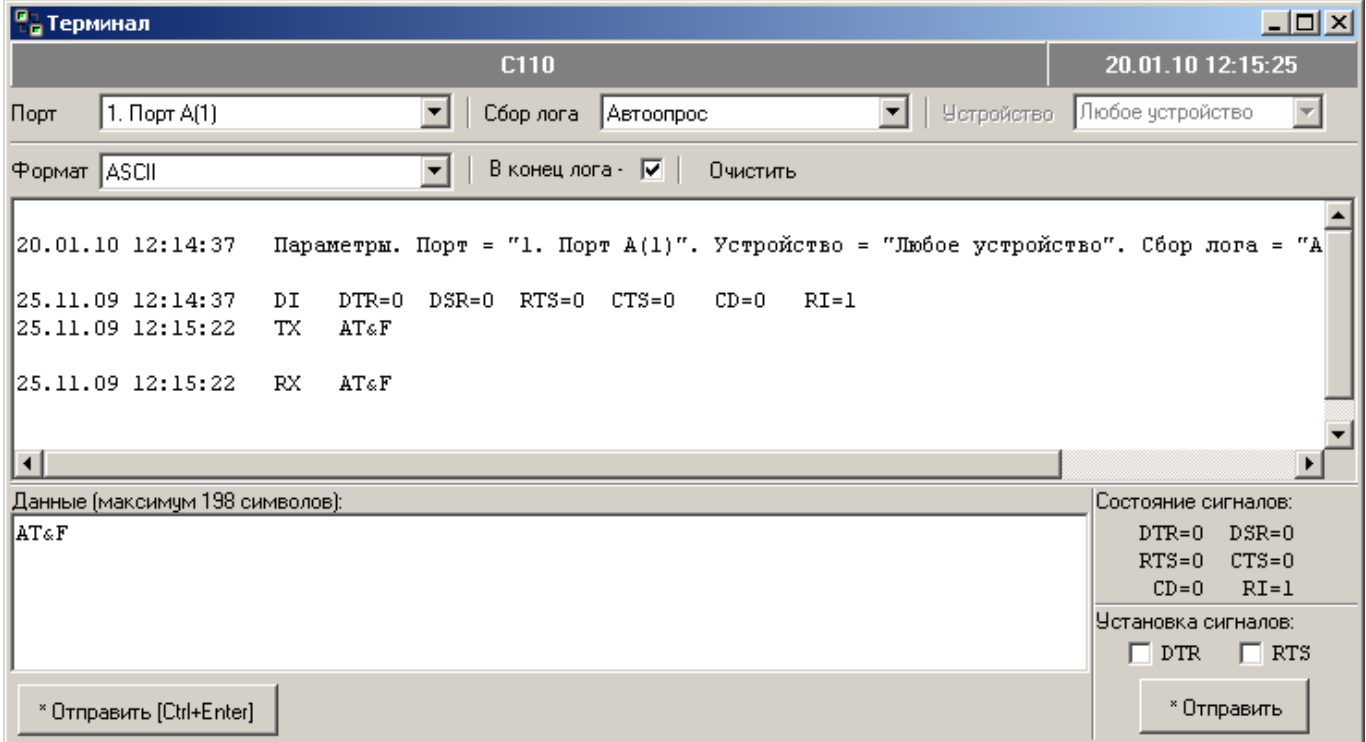

Типовой порядок использования терминала.

1) Используя меню «Управление \ Привязка портов» установить клиента «Терминал». Записать в контроллер и сделать «горячий перезапуск».

Рекомендуется закрыть все ранее открытые окна, кроме окна «Терминал».

- 2) Выбрать «Порт», на котором установлен клиент «Терминал».
- 3) Нажать кнопку «Запись» в главном окне программы. Произойдет старт лога, описанный в п. 3) типового порядка использования лога.
- 4) Дополнительно к логу, терминал позволяет выдавать данные в порт и устанавливать сигналы порта. Для этого предназначены нижние части окна:
	- «Данные ...» в данное поле помещаются ASCII символы (текст), предназначенные для отправки в порт контролера. Отправка данных производится при нажатой кнопке «\* Отправить [Ctrl+Enter]», в момент обновления окна.
	- «Установка сигналов» позволяет установить сигналы на последовательном порте контроллера. Наличие галочки означает установку сигнала, отсутствие – снятие сигнала. Установка сигналов на порте контроллера производится при нажатой кнопке «\* Отправить», в момент обновления окна.
	- «Состояние сигналов» отображает последнее полученное состояние сигналов последовательного порта, обозначенного в логе символами «DI».
- 5) Прекращение работы терминала производится по кнопке «Стоп» в главном окне программы.

Сохранение, управление и отображение лога аналогичны окну «Лог каналов связи СИКОН».

Срез мгновенных величин.

Контроллер СИКОН может самостоятельно вести архив мгновенных величин с периодом, равным периоду усреднения подынтервальной мощности.

Внимание! Функция ведения «Архива мгновенных величин» не является обязательной. Поддерживается с 2012 года встроенным программным обеспечением контроллеров СИКОН С70 версии 3, С110 и С120. Если функция не поддерживается, то при попытке ее использовать, будет выдано соответствующее сообщение.

Данное окно позволяет посмотреть мгновенные величины, на заданное время с выбранного счетчика.

Вид окна с мгновенными величинами приведен ниже.

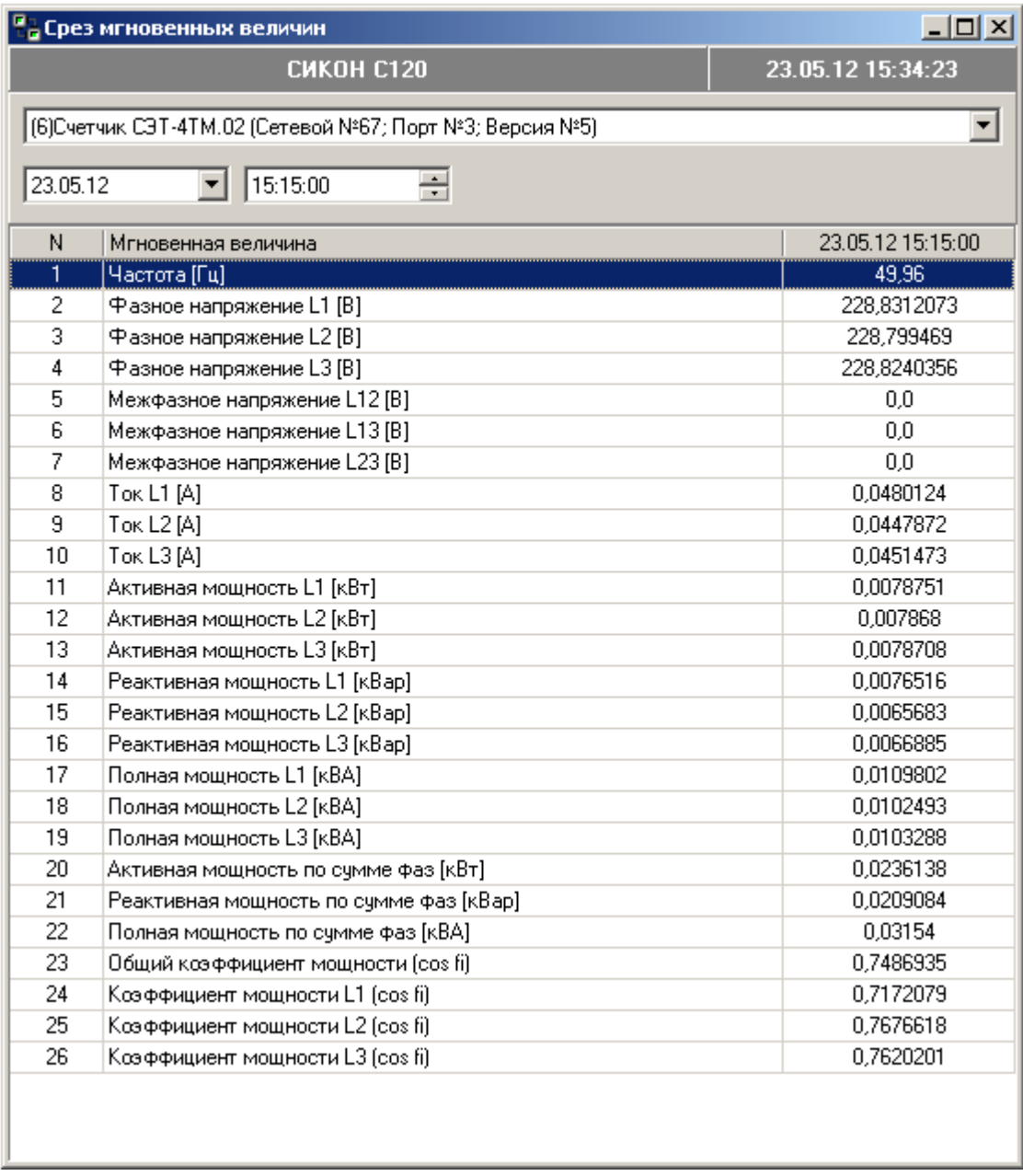

Архив мгновенных величин формируется по времени контроллера СИКОН. Метки времени в архиве выровнены на границу периода усреднения подынтервальной мощности. Если счетчик успевает передать мгновенные величины за период подынтервальной мощности, то эти данные помещаются в архив на метку начала периода подынтервальной мощности. Если счетчик по каким-либо причинам не успевает передать значения мгновенных величин, то данные в архиве будут отсутствовать.

Контроллер СИКОН может архивировать мгновенные величины, представленные в таблице ниже.

Таблица мгновенных величин.

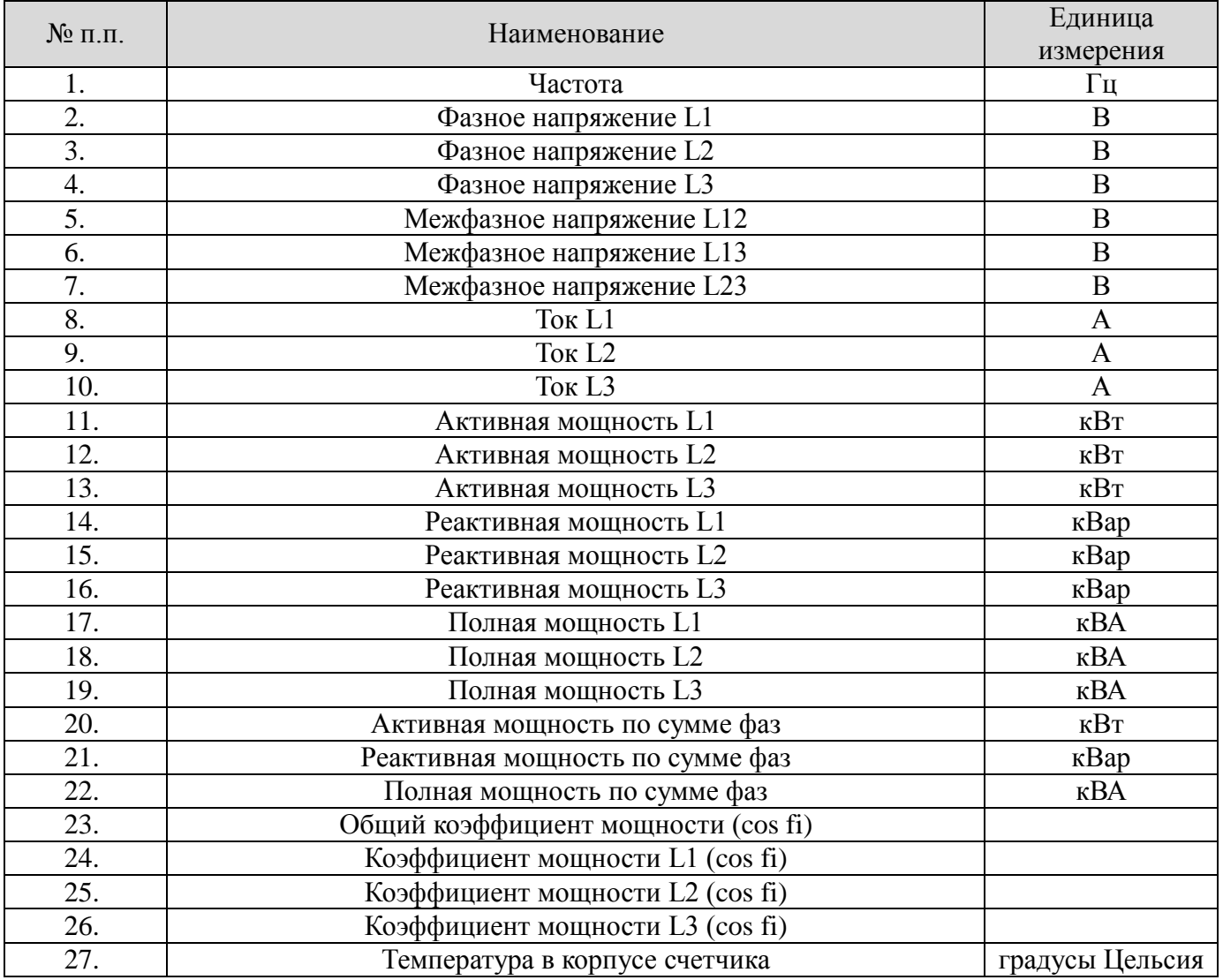

Обратите внимание, что в каждом счетчике может быть разный набор мгновенных величин, который зависит от типа счетчика, его версии внутреннего ПО, варианта исполнения, а так же возможности внутреннего ПО контроллера СИКОН.

Перечень мгновенных величин, собираемых и архивируемых в контроллере СИКОН, находится в инструкциях по подключению данного типа счетчика, где явно должна быть указана возможность архивирования мгновенных величин.

#### <span id="page-43-0"></span>4.4.6. Меню «Настройки».

В этом меню производится настройка работы программы.

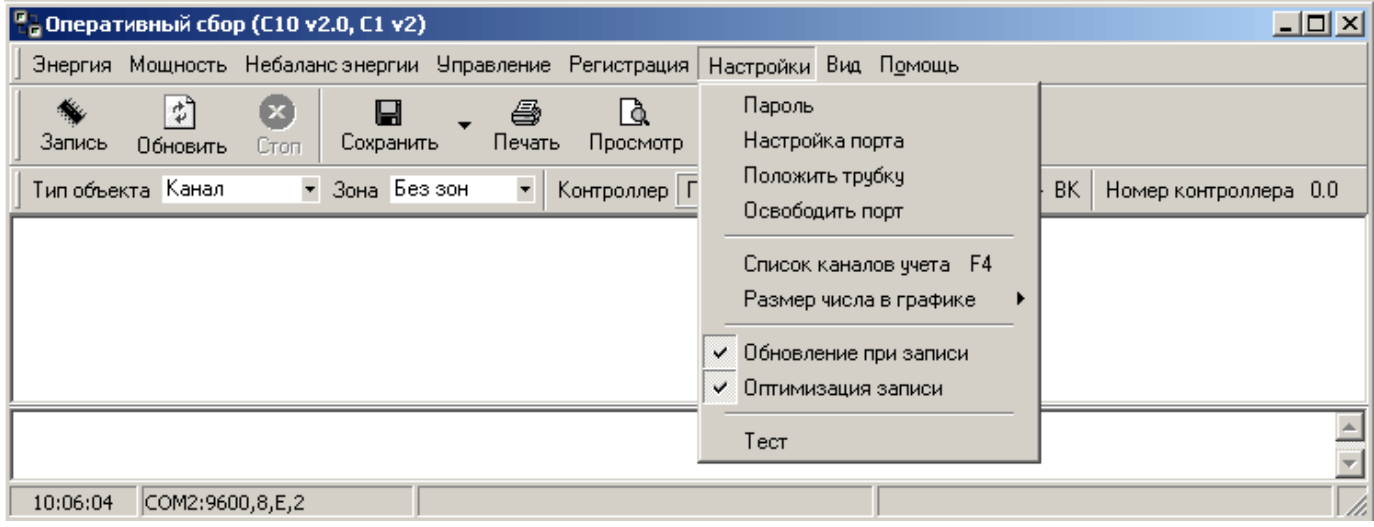

Пароль.

Чтение данных можно осуществлять без пароля, но запись данных в контроллер обязательно требует знания пароля и кода оператора.

Для ввода пароля имеется специальное диалоговое окно, которое автоматически появится при первой попытки записи данных.

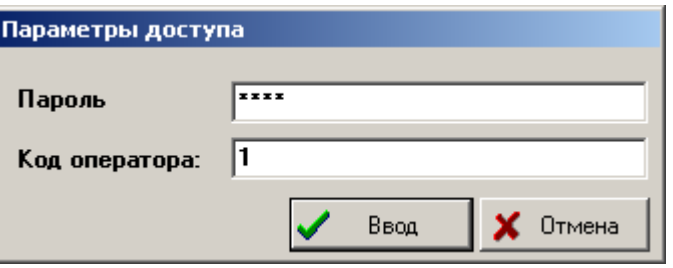

Переключение между полями пароля и кода оператора происходит по клавише "TAB".

В случае неверного пароля контроллер возвратит код ошибки и пользователю поступит сообщение "Нарушена структура запроса или неверный пароль".

Настройка порта.

Окно меню "Настройка порта" имеет три вкладки: "СОМ-порт", "Виртуальный порт" и "СОМ-сервер".

При помощи вкладки "СОМ-порт" производится настройка порта компьютера для связи с контроллером по ВК, либо через модем. Для настройки порта необходимо в появившемся окне указать номер порта ЭВМ, по которому осуществляется связь, скорость и протокол обмена. Вид окна представлен ниже.

Внимание! В случае, если связь осуществляется с использованием дополнительных устройств (например, USB), необходимо убедиться в наличии установленного драйвера, организующего дополнительный виртуальный COM - порт, к которому подключается котроллер.

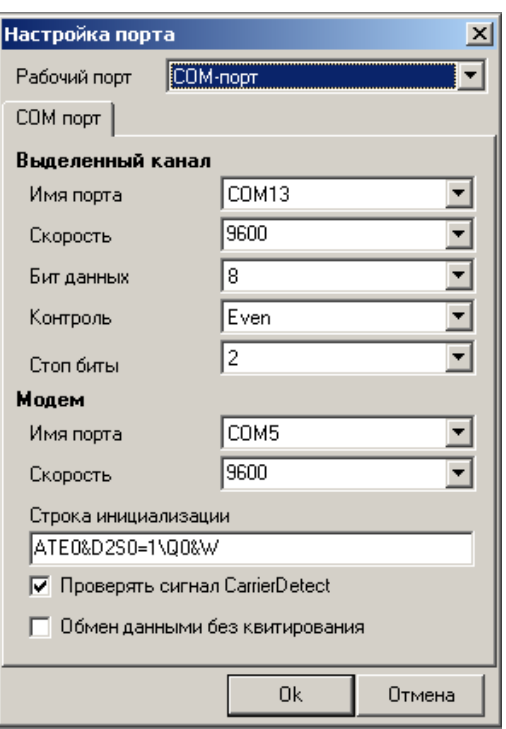

Способ осуществления связи (ВК, либо модем) должен быть прописан в маршрутах (программа "Настройка сбора", вкладка "Маршруты"), и выбирается из таблицы в меню "Выбор маршрута".

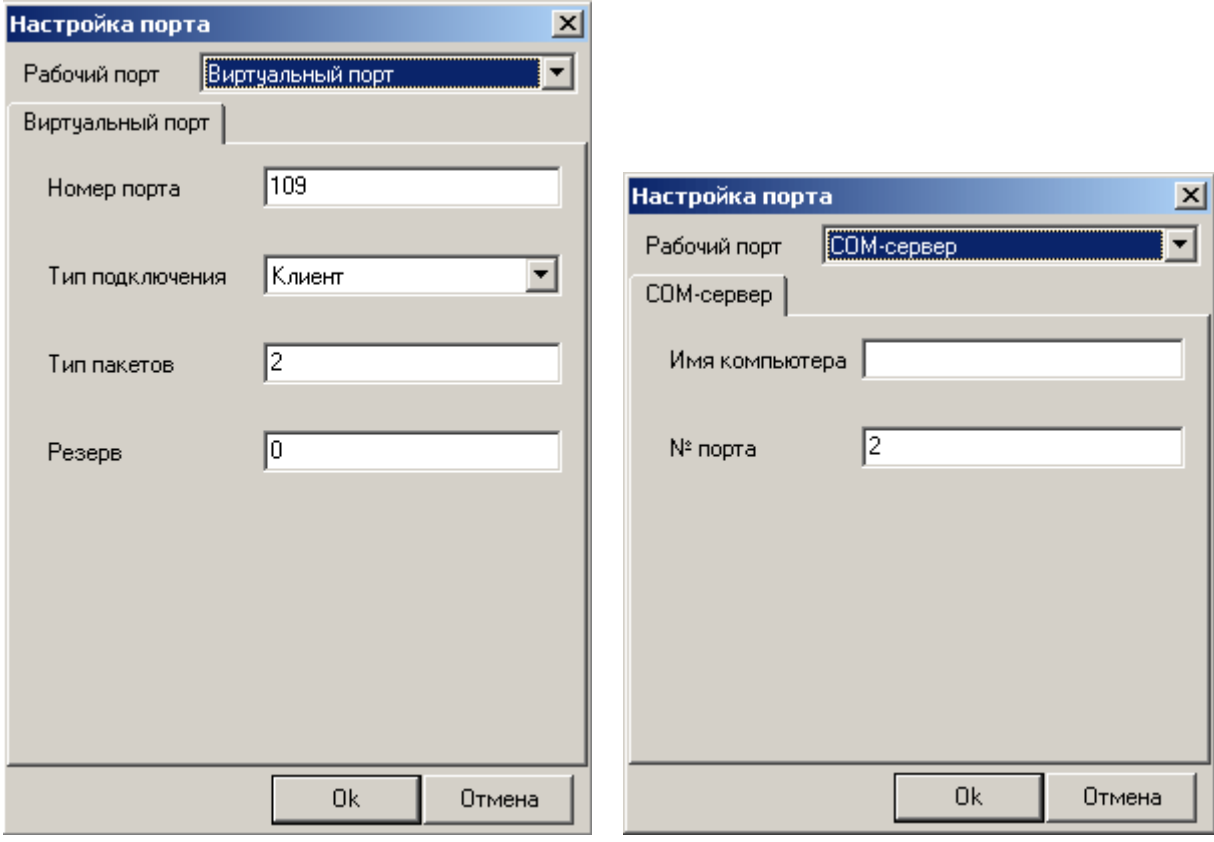

Вкладка "Виртуальный порт" предназначена для стыковки с ПО ИВК «ИКМ-Пирамида». При выборе этой вкладки открывается окно, в котором необходимо задать тип подключения (клиент или сервер), номер порта, прописанного в ПО ИВК «ИКМ-Пирамида».

При помощи вкладки "СОМ-сервер" осуществляется стыковка с ПО "Пирамида" При настройке СОМ – сервера необходимо задать № порта, прописанного в ПО "СОМ-сервер" и имя компьютера, на котором загружен сервер (при работе с сервером. Установленным на текущей машине имя компьютера не указывается).

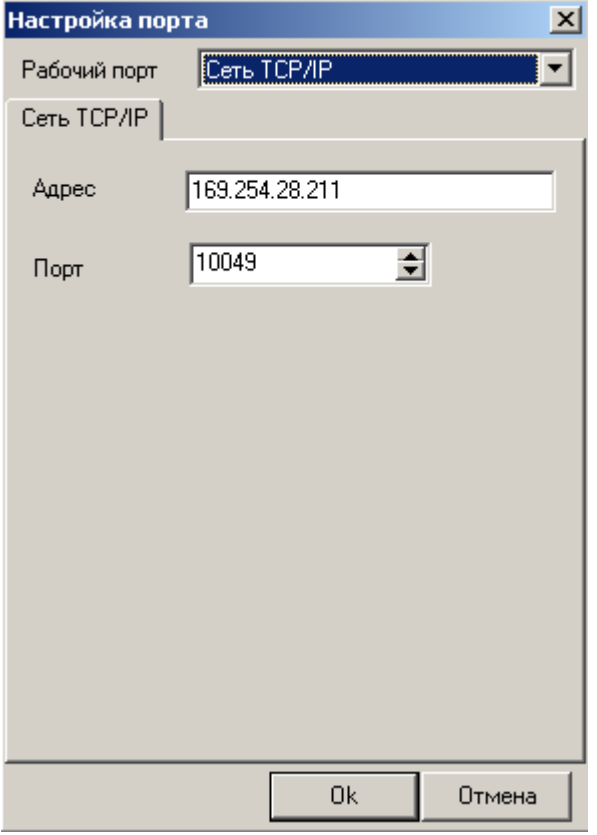

При помощи вкладки «Сеть TCP/IP» осуществляется доступ к контроллеру через Ethernet соединение по протоколу TCP/IP. Для этого необходимо указать IP-адрес контроллера и TCP-порт. Выставленное значение порта должно совпадать со значением порта в Ethernet-модуле контроллера.

#### Примечание.

Необходимо, чтобы скорости и протоколы портов ЭВМ и контроллера были одинаковыми.

Положить трубку.

С помощью этого пункта "сбрасывается" модемная связь между ЭВМ и контроллером. Для этого необходимо просто щелкнуть мышью по данному пункту меню.

Освободить порт.

Применяется при работе сразу с несколькими программами. При выборе этого пункта программа перестает обращаться к порту и освобождает его для работы другой программы.

Список каналов учета.

Пользователь может выбирать из списка каналов, групп или потребителей те объекты, по которым он хочет получить данные. При выборе данного пункта меню появится окно следующего вида:

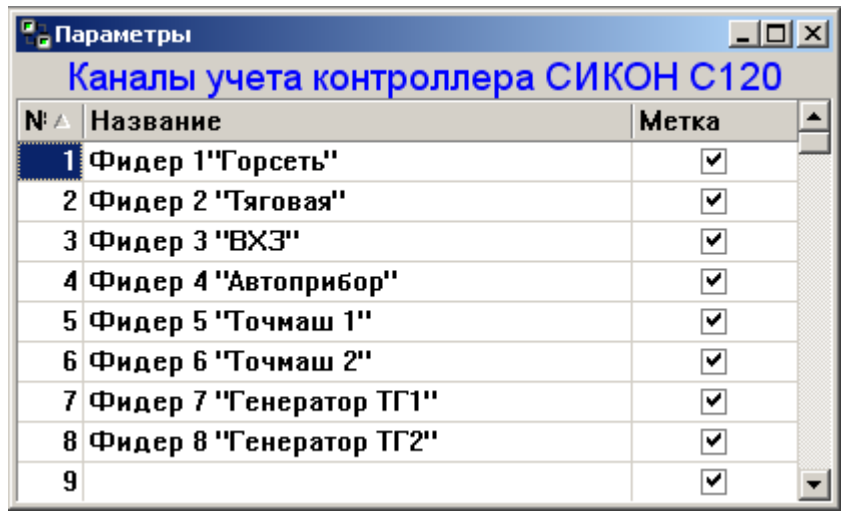

Снятие или выставление пометок у объекта производится двойным щелчком левой кнопки мыши напротив выбранного объекта. При опросе денные будут собираться только с выбранных объектов. Метка "Вкл." соответствует опросу данного объекта.

Размер числа в графике.

При обращении к данному пункту открывается выпадающий список, из которого выбирается размер чисел графиках. Размер чисел влияет на точность отображения собранной информации и объем скачиваемой информации при опросе контроллера.

Обновление при записи.

Этот пункт позволяет автоматически считывать новые данные из контроллера при успешной записи. Для включения этой функции необходимо щелкнуть мышью слева от пункта, чтобы появился "флажок".

<span id="page-46-0"></span>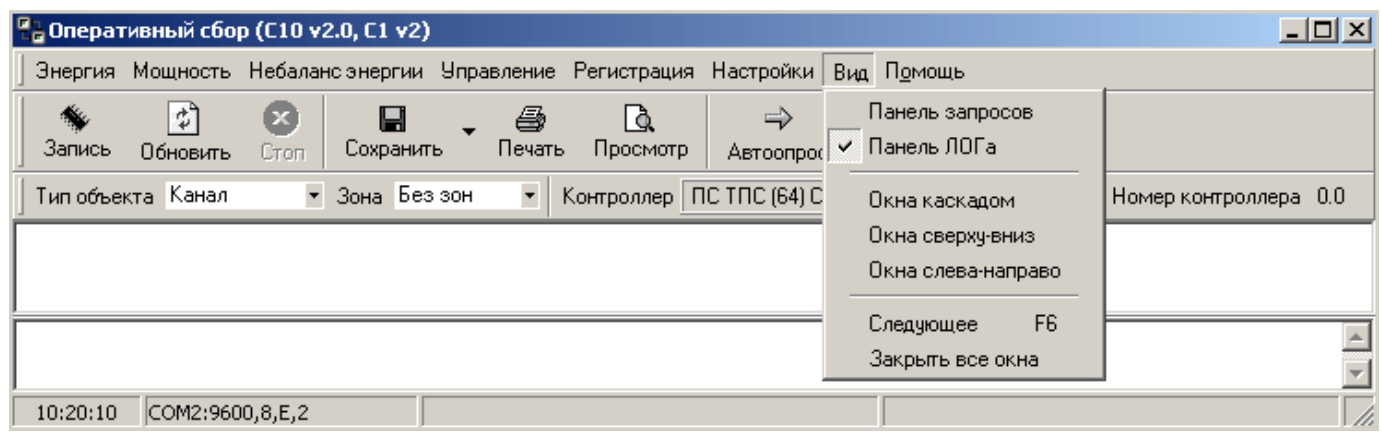

#### 4.4.7. Меню «Вид».

Пункты данного меню управляют внешним видом программы и дочерними окнами с данными. В большинстве случаев опрашиваемый параметр будет зависеть от установок на панели объекта.

Панель ЛОГа.

На этой панели отображаются результаты (ошибки) выполнения операций считывания и записи (нет квитанции, ошибка CRC и т.п.). Панель располагается снизу главного окна. Механизм включения аналогичен включению – "Обновление при записи".

#### Окна каскадом, окна сверху-вниз, слево-направо, закрыть все окна.

С помощью этих пунктов осуществляется управление расположением окон.

#### <span id="page-47-0"></span>4.4.8. Меню «Помощь».

Данный пункт предназначен для помощи при настройке оборудования.

#### Автоопрос.

Этот пункт меню дает возможность автоматического обновления собранных данных через заданный интервал времени или непрерывно.

Для осуществления этой функции требуется выбрать параметр, для которого будет задан интервал времени автоопроса. Выбор параметра осуществляется при помощи меню программы (меню энергия, мощность или небаланс энергии). Затем необходимо выбрать интервал времени автоопроса из выпадающего списка пунктов меню и щелкнуть мышью по кнопке "Автоопрос", расположенной на панели инструментов.

Остановить автоопрос можно кнопкой "Стоп" или клавишей "F12".

Сбор данных.

Во время непосредственно сбора данных с контроллеров внизу главного окна появляется увеличивающаяся линия, показывающая процесс получения или записи данных.

Этот процесс можно прервать нажатием кнопки "Стоп", находящейся на панели инструментов. Перед опросом программа может устанавливать связь по модему, процесс установления модемной связи сопровождается показом нескольких информационных окон:

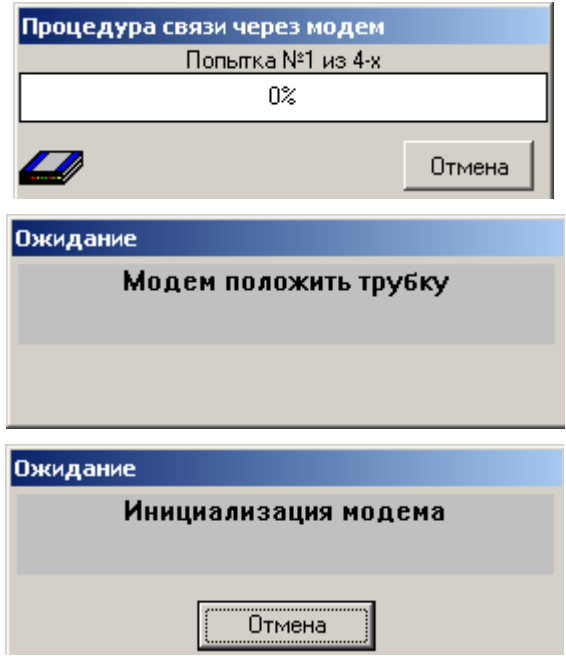

Во время опроса контроллера вы можете работать с уже собранными данными, но окно отображения процесса сбора всегда будет на экране, и вы не сможете послать новый запрос, пока не завершится текущий.

## Сохранение.

Программа дает возможность сохранять принятые данные как текст, как файл HTML или как таблицу Excel.

Формат сохраняемых данных выбирается из выпадающего списка пунктов меню. При выборе формата открывается диалоговое окно, в котором необходимо указать путь и имя файла, в который будет сохранена информация, и нажать кнопку "Сохранить".

Печать.

Собранные данные в виде таблиц или графиков можно вывести на печать, при помощи кнопки "Печать" на панели инструментов. Печатаемый документ посылается на принтер, настроенный по умолчанию.

Для удобства работы предусмотрен предварительный просмотр печати. Для этого необходимо щелкнуть мышью по кнопке "Просмотр" на панели инструментов. При помощи меню "Просмотр" можно произвести настройку принтера и печатаемого документа.